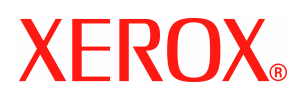

# **CentreWare**

# **Guide des pilotes**

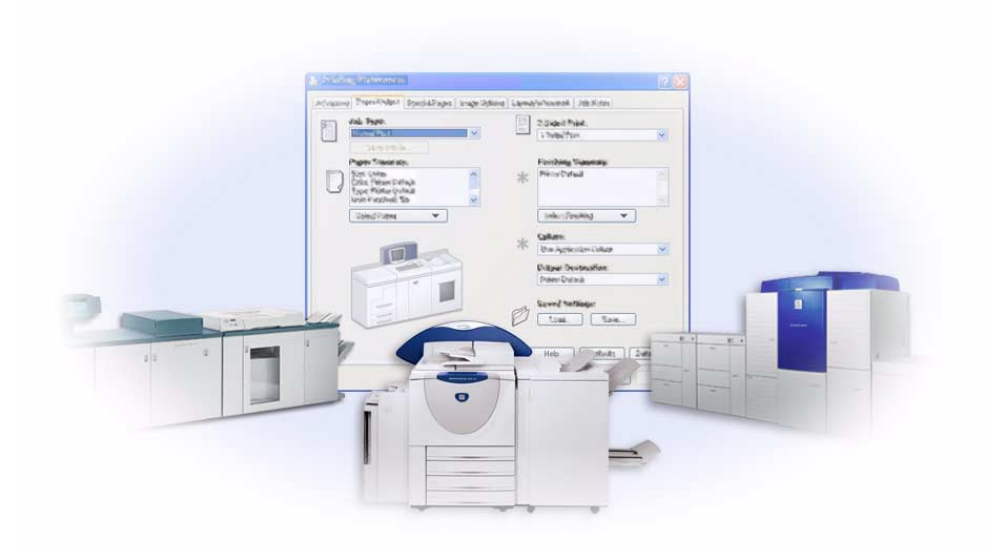

Pour Windows Version 6.0 14 janvier 2005

Préparé par :

Xerox Corporation Global Knowledge and Language Services 800 Phillips Road, Bldg. 0845-17S Webster, New York 14580 USA

Traduit par :

Xerox GKLS Operations Bessemer Road Welwyn Garden City AL7 1HE Hertfordshire Royaume-Uni

Copyright © 2004 Xerox Corporation. Tous droits réservés.

Imprimé aux États-Unis.

XEROX®, The Document Company®, le X®stylisé, CentreWare® et les noms et numéros de produits mentionnés dans ce document sont des marques de XEROX CORPORATION.

Les noms et images d'autres produits utilisés dans ce guide peuvent être des marques de commerce ou des marques déposées de leurs sociétés respectives et sont reconnus comme telles par la présente mention.

# **Table des matières**

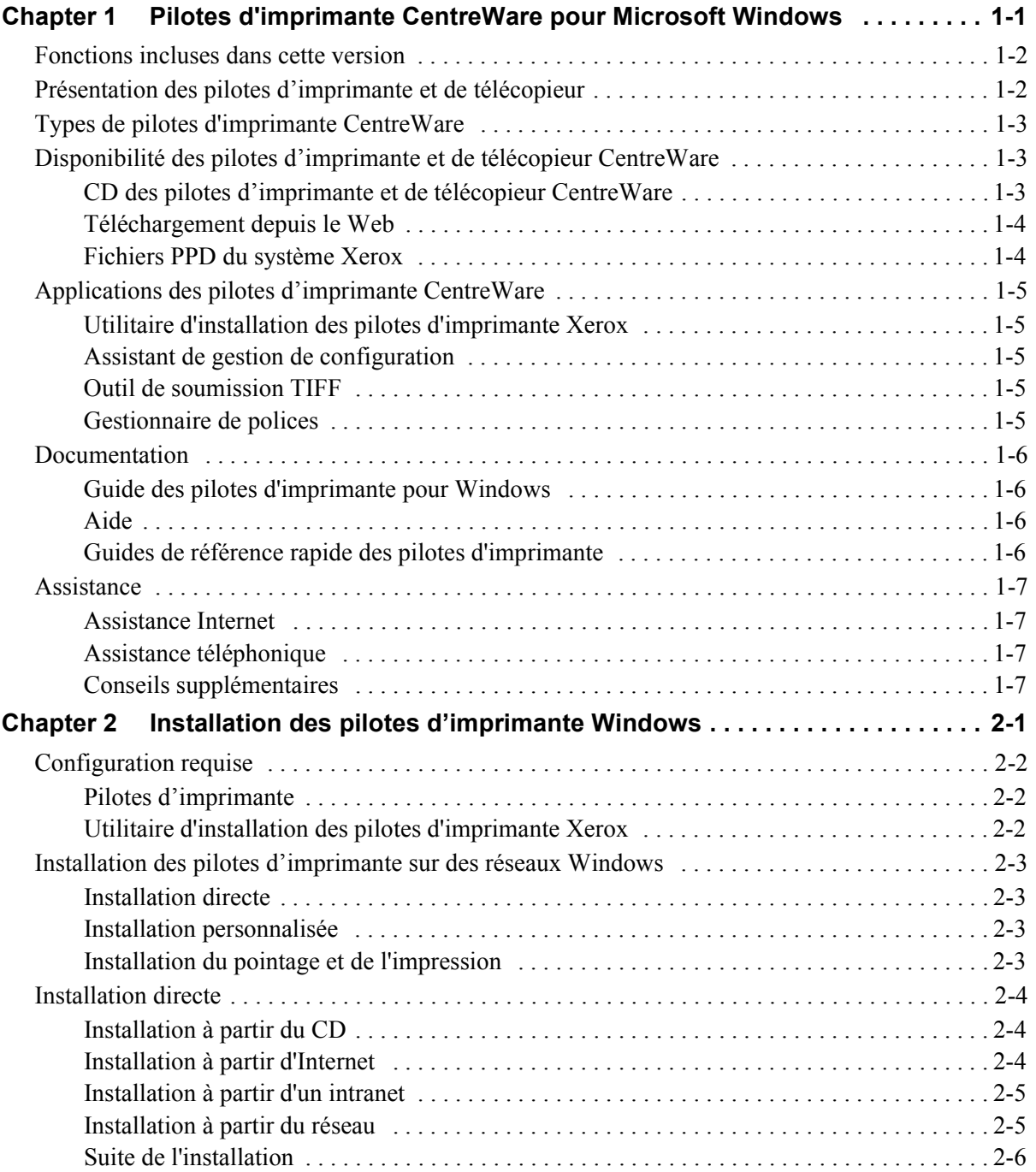

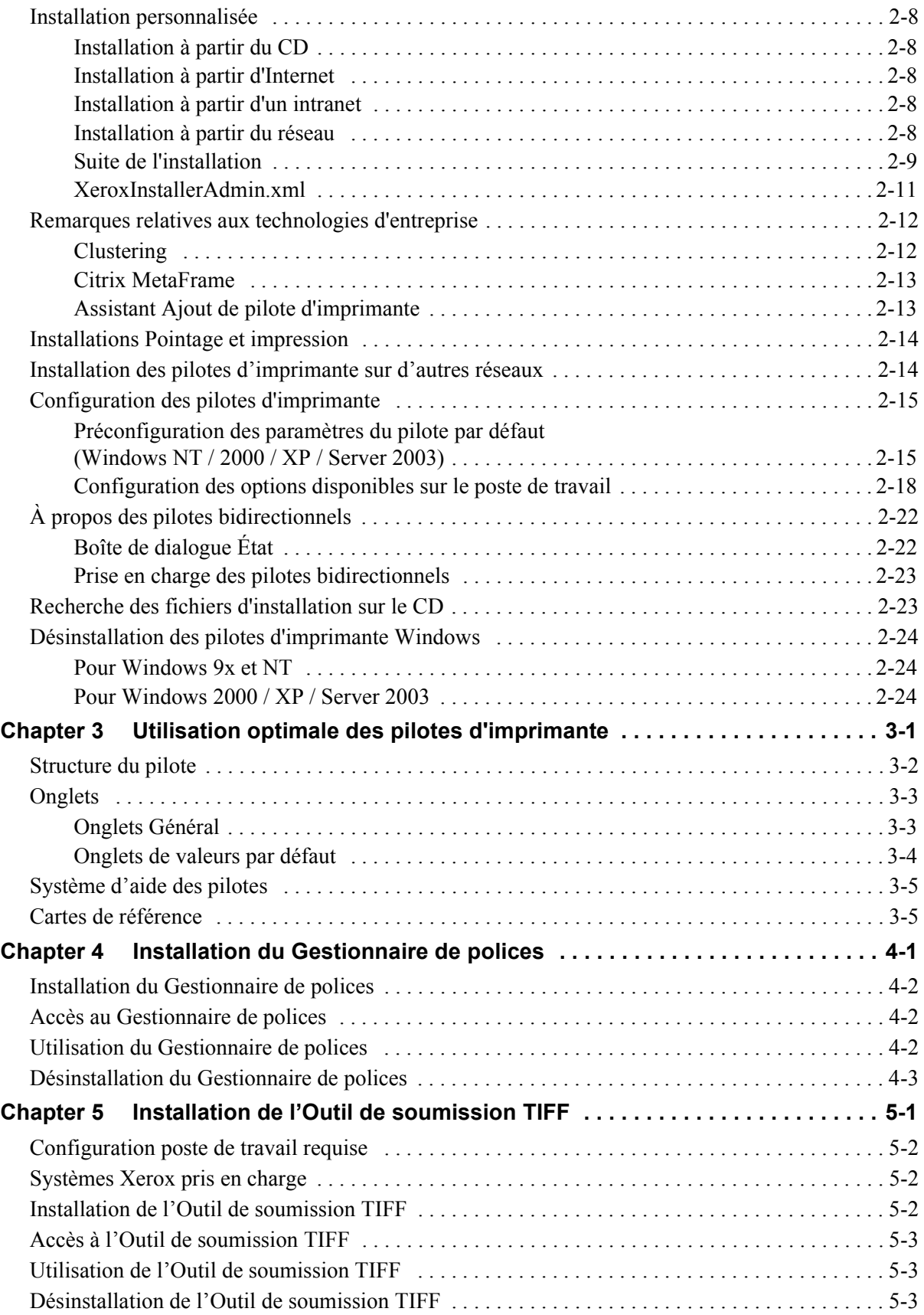

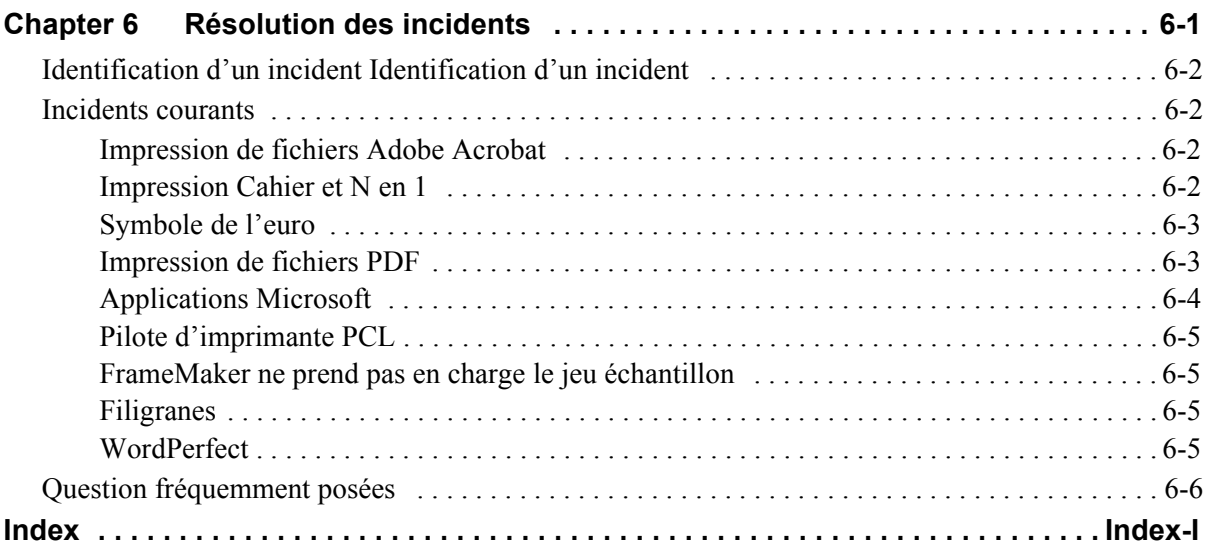

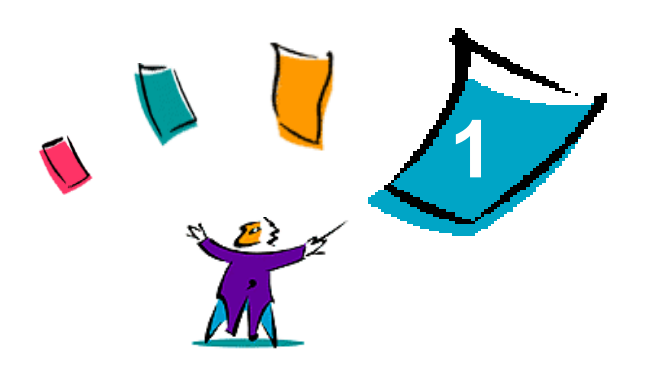

# Pilotes d'imprimante CentreWare pour Microsoft Windows

<span id="page-6-0"></span>Le logiciel CentreWare donne à votre poste de travail la puissance de vos systèmes Xerox. Avec CentreWare, vous pouvez accéder, visualiser et contrôler tout système Xerox depuis tout poste de travail connecté. Les pilotes interactifs CentreWare allient simplicité et facilité pour l'impression et la télécopie depuis votre poste de travail.

Ce manuel permet aux administrateurs d'installer et de configurer les pilotes d'imprimante et de télécopieur CentreWare. Il permet aussi aux utilisateurs qui utilisent les options d'impression d'un système Xerox d'améliorer leur productivité.

#### *Contenu de ce chapitre :*

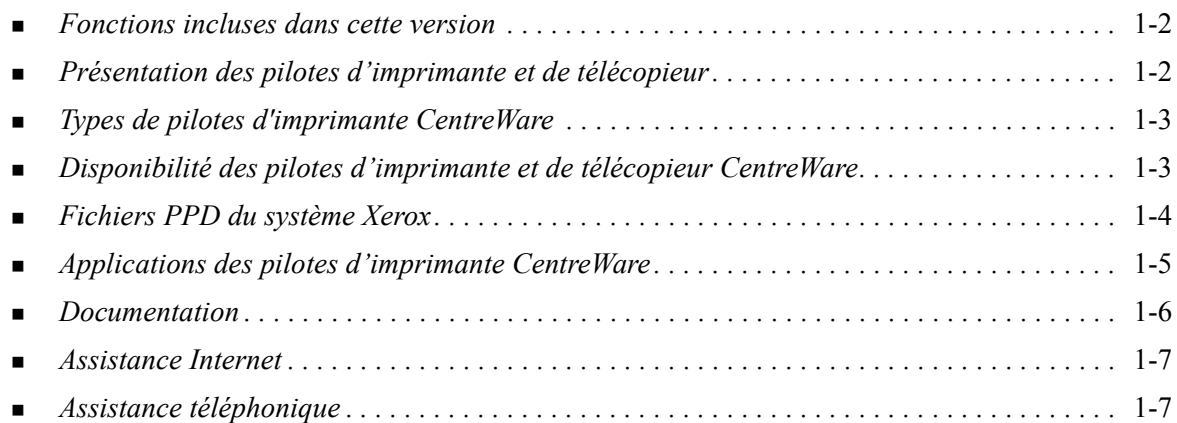

# <span id="page-7-2"></span><span id="page-7-0"></span>**Fonctions incluses dans cette version**

La version CentreWare 6.0 des pilotes d'imprimante WorkCentre et WorkCentre Pro prend en charge les fonctions et le matériel suivants :

- Pilotes PostScript et PCL pour les modèles WorkCentre et WorkCentre Pro suivants :
	- WorkCentre 232 / 238 / 245 / 255
	- WorkCentre  $265 / 275$
	- WorkCentre Pro  $232 / 238 / 245 / 255$
	- WorkCentre Pro  $265 / 275$
- Nouvelles fonctions : Sélection de la finition, nouvel accès aux options de finition cahier, fonction comptabilité pour l'Auditron, Pages spéciales et Télécopie LAN (modèles WorkCentre Pro uniquement).
- Utilitaire d'installation d'imprimante Xerox : vous pouvez configurer et installer plusieurs pilotes d'imprimante simultanément.
- Fonctions de finition (optionnelles sur certains modèles) : Agrafage, Perforation, Pliage et Décalage. Elles peuvent varier selon le module de finition.
- Cartes aide-mémoire accessibles dans le système d'aide qui décrivent certaines fonctions d'impression et leur emplacement dans les pilotes d'imprimante.
- Fonction de communication bidirectionnelle qui configure automatiquement le pilote avec les options disponibles, rend compte de l'état du périphérique, fournit des informations sur le travail en cours ainsi qu'un historique des vingt-cinq derniers travaux effectués sur votre système Xerox.

# <span id="page-7-3"></span><span id="page-7-1"></span>**Présentation des pilotes d'imprimante et de télécopieur**

Les pilotes d'imprimante et de télécopieur permettent d'imprimer sur une imprimante spécifique des documents créés dans des applications spécialisées (traitement de texte, tableur, graphiques). À chaque imprimante correspondent un certain nombre de commandes uniques pour l'impression et l'activation de fonctions. C'est ainsi que pour fonctionner correctement, chaque type d'imprimante requiert un pilote spécifique.

Les pilotes d'imprimante CentreWare permettent d'imprimer des documents depuis un poste de travail vers un système Xerox dans un environnement réseau. Ces pilotes intègrent différentes fonctions qui vous permettent de personnaliser vos travaux d'impression.

Les fonctions de télécopie intégrée varient selon les systèmes Xerox. Toutes les imprimantes Xerox ne prennent pas en charge à la fois l'impression réseau et le fax LAN soumis depuis un poste de travail. Consultez la documentation de votre produit pour plus d'informations. D'autres options de télécopie sont proposées pour des modèles différents, via l'utilisation d'applications tierces.

# <span id="page-8-5"></span><span id="page-8-0"></span>**Types de pilotes d'imprimante CentreWare**

Les pilotes d'imprimante CentreWare sont disponibles pour les formats d'impression suivants : PostScript 3, PCL 5e et PCL 6.

#### <span id="page-8-6"></span>**PostScript**

Le format PostScript offre une plus grande souplesse dans le redimensionnement et la manipulation des images, ainsi qu'une précision accrue pour les graphiques complexes. Ce format propose également différents types d'options de traitement des erreurs et de substitution de polices.

#### <span id="page-8-4"></span>**PCL**

Le format PCL (Printer Command Language) intègre généralement moins de fonctions avancées que le format PostScript. Il permet néanmoins de traiter les travaux plus rapidement.

# <span id="page-8-3"></span><span id="page-8-1"></span>**Disponibilité des pilotes d'imprimante et de télécopieur CentreWare**

Le tableau suivant répertorie les systèmes Xerox pris en charge par cette version de CentreWare ainsi que les pilotes d'imprimante disponibles pour les environnements Windows 98 / Me / NT / 2000 / XP / Server 2003.

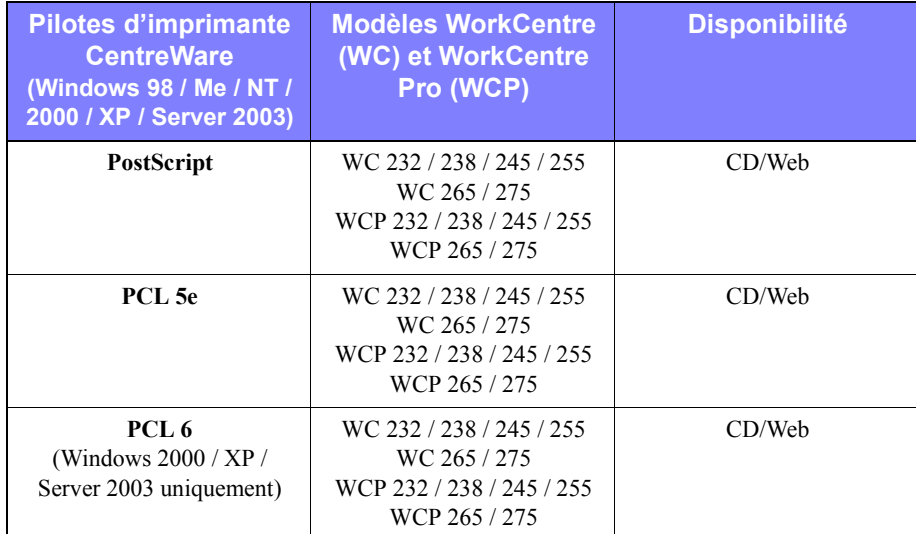

**A :Tableau 1-1 : Pilotes d'imprimante CentreWare pour Xerox WorkCentre et WorkCentre Pro**

### <span id="page-8-2"></span>**CD des pilotes d'imprimante et de télécopieur CentreWare**

Les fichiers d'installation des pilotes d'imprimante sont disponibles sur le *CD des pilotes d'imprimante et de télécopieur CentreWare*.

Pour obtenir des mises à jour ou des informations complémentaires, consultez le site Web de Xerox, à l'adresse [www.xerox.com](http://www.xerox.com).

# <span id="page-9-0"></span>**Téléchargement depuis le Web**

Les pilotes d'imprimante CentreWare peuvent être téléchargés depuis le site Web de Xerox, [www.xerox.com](http://www.xerox.com). Vous y trouverez aussi les fichiers d'installation correspondant à tous les modèles de système Xerox.

#### **Pour télécharger des pilotes d'imprimante :**

- 1 Rendez-vous sur le site Web Xerox et cliquez sur le lien **Assistance technique et pilotes**, puis sur Pilotes et téléchargement.
- 2 Cliquez ensuite sur le lien correspondant à votre famille de produits.

 $-$  OU  $-$ 

Entrez la famille de produits correspondant à votre système dans la zone de saisie Recherche et cliquez sur **Rechercher**.

- 3 Dans la liste qui s'affiche, repérez votre système et cliquez sur **Pilotes et téléchargements**.
- 4 Sélectionnez la langue et le système d'exploitation (version de Windows) requis pour votre pilote.
- 5 Dans la liste des pilotes, cliquez sur celui que vous voulez télécharger.
- 6 Lisez le contrat de licence d'utilisation du logiciel et cliquez sur **Accepter**.
- 7 Sélectionnez **Enregistrer** dans la boîte de dialogue *Téléchargement de fichier*.
- 8 Sélectionnez un emplacement pour l'enregistrement du fichier et cliquez sur **Enregistrer**.
- 9 Après avoir téléchargé le pilote d'imprimante, procédez à son installation en suivant les instructions fournies dans le *Chapitre 2* de ce manuel.

# <span id="page-9-2"></span><span id="page-9-1"></span>**Fichiers PPD du système Xerox**

Un fichier PPD (PostScript Printer Description) est un fichier texte lisible permettant d'uniformiser l'utilisation des fonctions spécifiques des pilotes d'imprimante compatibles PostScript.

Xerox fournit des fichiers PPD PostScript à utiliser avec les pilotes d'imprimante PostScript standard pour Windows NT / 2000 / XP / Server 2003.

# <span id="page-10-5"></span><span id="page-10-0"></span>**Applications des pilotes d'imprimante CentreWare**

Le *CD des pilotes d'imprimante et de télécopieur CentreWare* comprend les applications suivantes :

- Utilitaire d'installation des pilotes d'imprimante Xerox
- Assistant de gestion de configuration
- Outil de soumission TIFF
- Gestionnaire de polices

# <span id="page-10-1"></span>**Utilitaire d'installation des pilotes d'imprimante Xerox**

Cet utilitaire a été prévu pour les utilisateurs désireux d'installer et de configurer eux-mêmes les pilotes d'imprimante dont ils ont besoin sur leur ordinateur. L'administrateur système peut aussi utiliser cet utilitaire pour installer des pilotes d'imprimante directement sur un PC ou sur un serveur réseau.

### <span id="page-10-2"></span>**Assistant de gestion de configuration**

Cet outil s'adresse aux administrateurs système qui désirent mettre en place des fichiers de configuration standardisés afin de permettre aux utilisateurs d'installer leurs pilotes d'imprimante facilement et rapidement.

### <span id="page-10-7"></span><span id="page-10-3"></span>**Outil de soumission TIFF**

L'outil de soumission TIFF permet de soumettre des fichiers TIFF (Tagged Image File Format) directement à un système Xerox en vue de leur impression. Dans ce format, les fichiers sont imprimés plus rapidement.

**REMARQUE :** Pour utiliser cet outil, vous devez disposer d'un interpréteur TIFF sur votre système Xerox.

Consultez *[Installation de l'Outil de soumission TIFF](#page-48-1)*, à la page 5-1, pour plus d'informations.

### <span id="page-10-6"></span><span id="page-10-4"></span>**Gestionnaire de polices**

Le gestionnaire de polices permet de gérer des listes de polices et d'imprimantes. Utilisez-le pour visualiser des polices, les imprimer, les télécharger vers des imprimantes ou exporter les polices téléchargées (non résidentes) dans un fichier. Vous pouvez ajouter ou supprimer des imprimantes dans une liste d'imprimantes pour ajouter ou supprimer des polices d'une ou plusieurs imprimantes.

Consultez *[Installation du Gestionnaire de polices](#page-45-3)*, à la page 4-2, pour plus d'informations.

# <span id="page-11-6"></span><span id="page-11-0"></span>**Documentation**

Les pilotes d'imprimante CentreWare incluent la documentation suivante, conçue pour vous aider à les utiliser rapidement et sans difficultés.

# <span id="page-11-1"></span>**Guide des pilotes d'imprimante pour Windows**

Ce guide est destiné aux administrateurs qui installent et configurent les pilotes d'imprimante CentreWare, ainsi qu'aux utilisateurs qui désirent en savoir plus sur les pilotes d'imprimante et leur installation.

Ce guide est disponible au format électronique (PDF) sur le *CD des pilotes d'imprimante et de télécopieur CentreWare*. Si vous l'avez sélectionné au moment de l'installation, il figure dans le dossier ...\ Program Files \ Xerox \ WorkCentre ou ...\ Program Files \ Xerox \ WorkCentre Pro sur le poste de travail de l'utilisateur.

<span id="page-11-4"></span>Une version anglaise de Adobe Acrobat Reader est fournie sur le *CD des pilotes d'imprimante et de télécopieur CentreWare*. Cet utilitaire fonctionne sur la plupart des postes de travail équipés de versions localisées de Windows, à l'exception de Windows 2000. Vous pouvez également télécharger gratuitement votre version localisée du programme depuis le site de Adobe, à l'adresse [www.adobe.com.](www.adobe.com/products/acrobat/readstep2.html)

### <span id="page-11-5"></span><span id="page-11-2"></span>**Aide**

Le système d'aide est la source principale d'informations en ce qui concerne l'utilisation des pilotes d'imprimante. Vous pouvez y accéder à partir des boutons Aide. Vous y trouverez des cartes de référence pour pilotes d'imprimante, des descriptions de fonctions, des procédures d'utilisation détaillées, des informations relatives aux systèmes Xerox, à la résolution d'incidents et à l'assistance.

# <span id="page-11-3"></span>**Guides de référence rapide des pilotes d'imprimante**

- **Emplacement des fonctions** : cette carte de référence vous permet de trouver les nombreuses options d'impression que vous pouvez utiliser pour optimiser l'impression de vos documents.
- **Description des fonctions** : cette carte de référence décrit certaines options, comme par exemple les filigranes, la mise en page cahier et l'agrafage.

Ces cartes de référence sont disponibles au format Adobe Acrobat PDF.

# <span id="page-12-0"></span>**Assistance**

Pour obtenir une assistance sur les pilotes d'imprimante CentreWare, vous pouvez soit téléphoner, soit consulter le site Web de Xerox.

### <span id="page-12-4"></span><span id="page-12-1"></span>**Assistance Internet**

Connectez-vous au site Web de Xerox (www.xerox.com), où vous trouverez des informations d'assistance, des présentations de produits, des mises à jour, ainsi que des liens vers des sites consacrés à des produits spécifiques. Ce site propose également des pilotes d'imprimante et des fichiers PPD à télécharger. Pour y accéder, cliquez sur le lien **Support & Drivers** (Assistance & Pilotes).

# <span id="page-12-2"></span>**Assistance téléphonique**

Pour toute assistance complémentaire, prenez contact avec le Centre Services Xerox. Repérez le numéro de série de votre système Xerox et inscrivez-le dans l'espace ci-dessous avant d'effectuer l'appel.

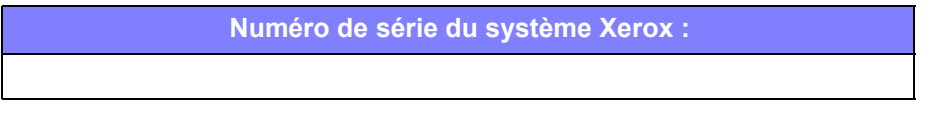

<span id="page-12-5"></span>Les numéros de téléphone des Centres Services Xerox sont répertoriés ci-dessous. Si le numéro correspondant à votre pays ne figure pas dans la liste, il vous sera indiqué lors de l'installation de votre système Xerox. Veuillez alors le noter dans l'espace prévu à cet effet ; vous pourrez vous y référer ultérieurement.

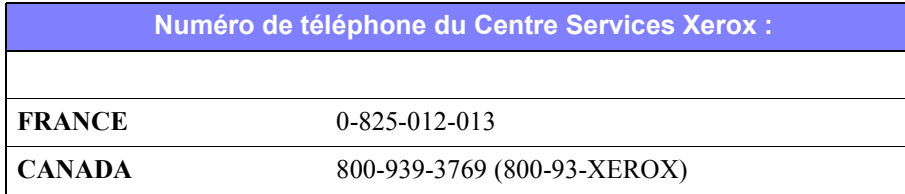

# <span id="page-12-3"></span>**Conseils supplémentaires**

Vous trouverez d'autres conseils et informations techniques relatifs aux pilotes d'imprimante sur le site Web de Xerox. Cliquez sur **Support & Drivers**, repérez votre produit et accédez à la section de documentation correspondante. Les documents qui s'y trouvent traitent de problèmes spécifiques qui peuvent nécessiter des procédures et des notes d'application spéciales relatives au fonctionnement et à la configuration de votre système Xerox.

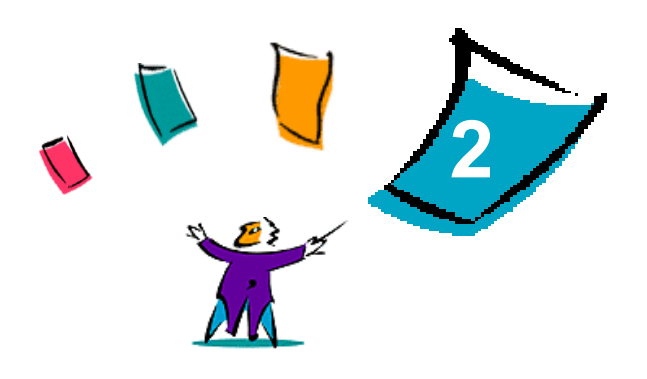

# Installation des pilotes d'imprimante Windows

<span id="page-14-0"></span>Les pilotes d'imprimante CentreWare prennent en charge les fonctions spécifiques des systèmes Xerox pour une impression plus rapide et plus performante depuis votre bureau. Ce chapitre décrit les procédures d'installation pour les environnements Windows courants.

#### *Contenu de ce chapitre :*

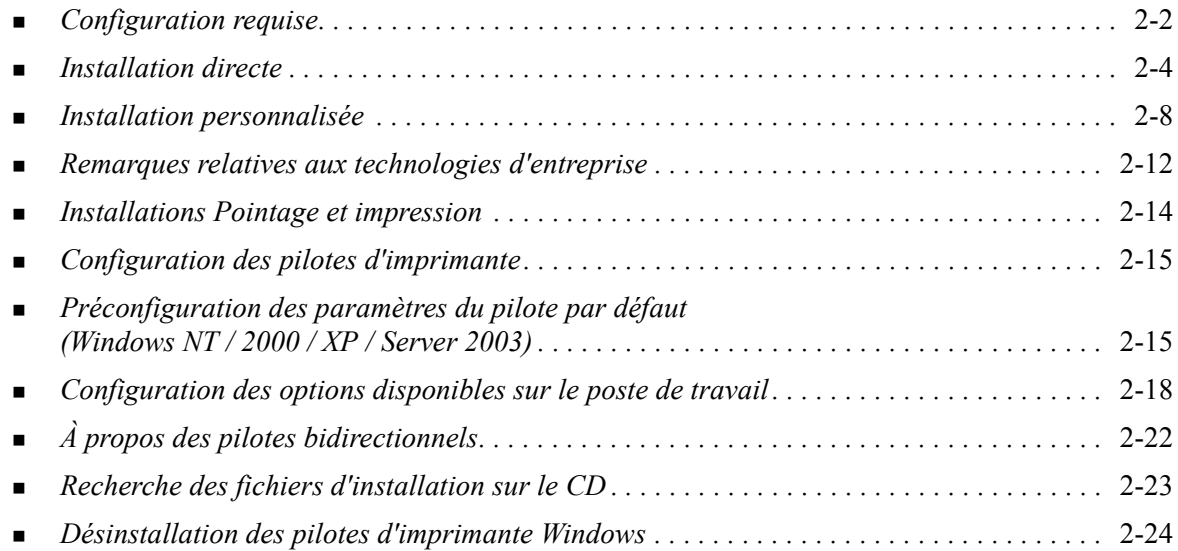

# <span id="page-15-3"></span><span id="page-15-0"></span>**Configuration requise**

# <span id="page-15-1"></span>**Pilotes d'imprimante**

- Au maximum 32 Mo d'espace disque libre par pilote d'imprimante
- Internet Explorer version 5.5 ou ultérieure installé sur le poste de travail pour les environnements NT, 2000, XP et Server 2003

# <span id="page-15-2"></span>**Utilitaire d'installation des pilotes d'imprimante Xerox**

L'Utilitaire d'installation des pilotes d'imprimante Xerox et l'Assistant de gestion de configuration nécessitent les éléments suivants :

- Un compte administrateur sous Windows NT / 2000 / XP / Server 2003
- Internet Explorer version 5.5 ou ultérieure
- l'impression TCP/IP Microsoft installée et exécutée afin de disposer d'une connexion d'égal à égal sous environnement Windows NT
- Le Service Pack 2 installé pour les systèmes Windows XP
- Le Service Pack 4 installé pour les systèmes Windows 2000
- Le Service Pack 6 installé pour les systèmes Windows NT

# <span id="page-16-4"></span><span id="page-16-0"></span>**Installation des pilotes d'imprimante sur des réseaux Windows**

Les pilotes d'imprimante Xerox peuvent être installés de différentes façons dans les environnements Windows. Vous avez le choix entre les types d'installation suivants : directe, personnalisée et Pointage et impression.

### <span id="page-16-1"></span>**Installation directe**

L'Utilitaire d'installation des pilotes d'imprimante Xerox vous permettra d'installer les pilotes de vos imprimantes réseau rapidement et facilement. Si vous disposez du *CD des pilotes d'imprimante et de télécopieur CentreWare* ou si vous connaissez l'emplacement réseau où le contenu du CD a été stocké, vous n'aurez besoin d'exécuter le programme d'installation qu'une seule fois par produit Xerox afin d'installer les pilotes pour divers langages de description de page sur un PC ou sur un serveur d'impression.

**REMARQUE :** Vous pouvez également utiliser l'Assistant Ajout d'imprimante mais, dans ce cas, vous devrez installer chaque pilote séparément.

# <span id="page-16-2"></span>**Installation personnalisée**

L'administrateur système peut utiliser l'Assistant de gestion de configuration pour configurer l'installation des pilotes. Cet outil permet de contrôler divers aspects de cette installation, tels que la méthode de détection des imprimantes, l'affectation de l'imprimante par défaut et le partage des imprimantes réseau. Créez les différentes configurations d'installation requises et distribuez-les aux utilisateurs et aux groupes adéquats.

Copiez le contenu du *CD des pilotes d'imprimante et de télécopieur CentreWare* sur votre réseau. (Consultez *[Recherche des fichiers d'installation sur le CD](#page-36-1)*, à la page 2-23.) Exécutez ensuite l'Assistant de gestion de configuration afin de créer un fichier de configuration. (Consultez *[Installation](#page-21-0)  personnalisée*[, à la page 2-8,](#page-21-0) pour effectuer une installation personnalisée.)

# <span id="page-16-3"></span>**Installation du pointage et de l'impression**

Copiez le contenu du *CD des pilotes d'imprimante et de télécopieur CentreWare* sur votre réseau. Installez les pilotes localement et modifiez les paramètres machine et document selon les besoins (consultez *[Préconfiguration des paramètres du pilote par défaut](#page-28-1)  [\(Windows NT / 2000 / XP / Server 2003\)](#page-28-1)*, à la page 2-15). Copiez ensuite les nouvelles configurations sur

le serveur, à l'usage de l'entreprise (consultez *[Installations Pointage et impression](#page-27-0)*, à la page 2-14).

**REMARQUE :** Il est possible de mettre à niveau un pilote Windows sans désinstaller la version précédente. Toutefois, les effets de cette opération sur les performances système sont imprévisibles. La façon la plus fiable d'effectuer une mise à jour consiste à désinstaller les anciens pilotes, puis à installer les nouveaux. Pour plus d'informations, consultez *[Désinstallation des pilotes d'imprimante](#page-37-0)  Windows*[, à la page 2-24.](#page-37-0) Vous trouverez également des informations sur la désinstallation et la mise à jour des pilotes dans la section Customer Tips (Astuces) du site Web www.xerox.com.

# <span id="page-17-0"></span>**Installation directe**

Vous pouvez installer les pilotes à partir du *CD des pilotes d'imprimante et de télécopieur CentreWare*, depuis un emplacement réseau spécifié par votre administrateur système ou à partir d'une adresse Internet ou intranet.

**REMARQUE :** Le programme d'installation détecte le système d'exploitation du serveur ou du poste de travail. Si le système d'exploitation n'est pas conforme à la configuration requise, le programme affiche un message puis s'arrête. Ceci peut se produire si vous tentez, par exemple, d'installer sur un poste de travail Windows 3.1 des pilotes stockés sur un serveur Windows 2000.

# <span id="page-17-1"></span>**Installation à partir du CD**

1 Insérez le *CD des pilotes d'imprimante et de télécopieur CentreWare* dans le lecteur de CD-ROM. Le programme AutoRun affiche les options disponibles.

 $-$  OU  $-$ 

Si AutoRun est désactivé sur votre poste de travail, ouvrez Poste de travail et cliquez deux fois sur le lecteur de CD-ROM. Cliquez deux fois sur le fichier *setup.exe*. Le programme AutoRun affiche les options disponibles.

- 2 Choisissez une langue et cliquez sur **OK**.
- 3 Cliquez sur **Pilotes d'imprimante et de télécopieur**.
- 4 Cliquez sur **Installer votre imprimante pour Windows**.
- 5 Passez à la section *[Suite de l'installation](#page-19-0)*, à la page 2-6.

# <span id="page-17-2"></span>**Installation à partir d'Internet**

- 1 Ouvrez un navigateur Web et accédez au site www.xerox.com.
- 2 Cliquez sur le lien de téléchargement des fichiers d'installation.
- 3 Exécutez le fichier *setup.exe*.
- 4 Choisissez une langue et cliquez sur **OK**.
- 5 Cliquez sur **Pilotes d'imprimante et de télécopieur**.
- 6 Cliquez sur **Installer votre imprimante pour Windows**.
- 7 Passez à la section *[Suite de l'installation](#page-19-0)*, à la page 2-6.

# <span id="page-18-0"></span>**Installation à partir d'un intranet**

- Ouvrez un navigateur Web et entrez l'adresse intranet adéquate, par exemple http://xyz.monentreprise.com.
- Exécutez le fichier *setup.exe*.
- Choisissez une langue et cliquez sur **OK**.
- Cliquez sur **Pilotes d'imprimante et de télécopieur**.
- Cliquez sur **Installer votre imprimante pour Windows**.
- Votre administrateur système a peut-être créé un écran d'instructions personnalisé pour votre site. Si c'est le cas, notez ces instructions et suivez-les. Cliquez sur **Suivant**.
- Passez à la section *[Suite de l'installation](#page-19-0)*, à la page 2-6.

#### <span id="page-18-1"></span>**Installation à partir du réseau**

- Recherchez les fichiers d'installation des pilotes d'imprimante et de télécopieur CentreWare à l'aide de l'Explorateur Windows.
- Exécutez le fichier *setup.exe*.
- Choisissez une langue et cliquez sur **OK**.
- Cliquez sur **Pilotes d'imprimante et de télécopieur**.
- Cliquez sur **Installer votre imprimante pour Windows**.
- Votre administrateur système a peut-être créé un écran d'instructions personnalisées pour votre site. Si c'est le cas, notez ces instructions et suivez-les. Cliquez sur **Suivant**.
- Passez à la section *[Suite de l'installation](#page-19-0)*, à la page 2-6.

# <span id="page-19-0"></span>**Suite de l'installation**

Le programme d'installation recherche les imprimantes dans le sous-réseau local et au niveau des connexions directes prises en charge. Les résultats de la recherche apparaissent sur l'écran Sélection d'imprimante.

- 1 Effectuez l'une des opérations suivantes :
	- Si l'imprimante que vous voulez installer figure dans la liste des imprimantes détectées, cliquez sur **Sélectionner parmi ces imprimantes détectées**, puis sélectionnez cette imprimante.
	- Dans le cas contraire, effectuez l'une des opérations suivantes :
		- Cliquez sur **Recherche avancée** et choisissez une méthode de recherche (automatique ou manuelle) :

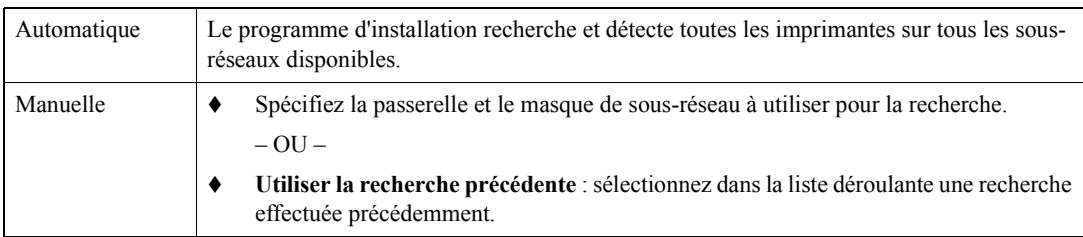

Une fois vos sélections effectuées, cliquez sur **Rechercher**.

 Choisissez **Entrer l'adresse IP, le nom DNS ou le chemin UNC de l'imprimante**. Entrez l'un de ces identificateurs ou recherchez-le à l'aide du bouton Parcourir.

**REMARQUE :** Quel que soit le système d'exploitation utilisé, il est possible qu'une imprimante n'apparaisse pas dans la liste des imprimantes détectées, ni dans les résultats d'une recherche parce qu'elle est connectée à un sous-réseau différent ou qu'elle est associée à une file d'impression, entre autres raisons.

L'utilisation de la liste des imprimantes détectées, d'une adresse IP ou du nom DNS pour identifier une imprimante entraîne la création d'une file d'impression locale, tandis que l'utilisation du nom UNC a pour effet d'associer l'imprimante à une file existante.

- 2 Cliquez sur **Options** si vous voulez configurer les éléments suivants :
	- **Langue** : sélectionnez la langue voulue pour le programme d'installation.
	- **Sélection du pilote (PDL)** : sélectionnez au moins un langage parmi les suivants : PostScript, PCL 5e et PCL 6.

**REMARQUE :** Cette option n'a aucun effet sur l'installation d'une imprimante affectée à une file réseau.

- **Paramètres du pilote** : sélectionnez ou désélectionnez les options suivantes selon vos besoins :
	- Partager l'imprimante (Windows NT / 2000 / XP/ Server 2003)
	- **Convertir un nom DNS** en adresse IP
	- Définir comme imprimante par défaut
	- Télécharger fichiers de l'Internet (vous devez être connecté à Internet durant l'installation)

Cliquez sur **OK** pour fermer la boîte de dialogue Options.

3 Cliquez sur **Installer**. Le programme d'installation copie les fichiers du pilote, modifie le registre et ajoute l'imprimante sur le poste de travail ou sur le serveur.

**REMARQUE :** Si vous ne disposez pas des droits suffisants pour installer une imprimante sur le serveur désigné, une invite de connexion apparaîtra. Dans ce cas, entrez un nom d'utilisateur et un mot de passe appropriés.

- 4 L'écran Installation terminée apparaît, indiquant que l'installation s'est déroulée sans incident. À ce stade, vous pouvez :
	- cliquer sur **Définir contact/emplacement** pour définir, vérifier ou modifier le nom de l'administrateur de l'imprimante, son numéro de téléphone, son bureau et l'emplacement de l'imprimante.
	- cliquer sur le lien d'assistance pour apprendre à utiliser votre imprimante.
- 5 Cliquez sur **Terminer** pour mettre fin à l'installation.

**REMARQUE :** En cas d'échec de l'installation, les messages d'erreur correspondants et des suggestions apparaissent dans une fenêtre intitulée Échec de l'installation. Cliquez sur **Fermer** pour abandonner l'installation.

# <span id="page-21-5"></span><span id="page-21-0"></span>**Installation personnalisée**

L'Assistant de gestion de configuration s'adresse aux administrateurs système qui désirent créer des fichiers de configuration standardisés afin de permettre aux utilisateurs d'installer leurs pilotes d'imprimante facilement et rapidement. Cet outil vous permet de personnaliser la procédure d'installation de pilotes selon les besoins de votre entreprise.

Les administrateurs réseau peuvent utiliser l'Assistant de gestion de configuration pour préconfigurer les paramètres du programme d'installation et enregistrer ceux-ci dans un fichier de script. Utilisez ce fichier avec des outils tels que les scripts .vbs ou avec des programmes de gestion tel Microsoft System Management Services (SMS) afin d'automatiser, de configurer et de contrôler le déploiement des pilotes d'imprimante et de télécopieur CentreWare sur votre réseau.

Vous pouvez exécuter cet assistant à partir du *CD des pilotes d'imprimante et de télécopieur CentreWare*, depuis un emplacement réseau spécifié par votre administrateur ou à partir d'une adresse Internet ou intranet. Toutefois, les fichiers de script résultants et les dossiers de configuration doivent résider ou être enregistrés sur le réseau.

# <span id="page-21-1"></span>**Installation à partir du CD**

1 Insérez le *CD des pilotes d'imprimante et de télécopieur CentreWare* dans le lecteur de CD-ROM. Le programme AutoRun affiche les options disponibles.

 $-$  OU –

Si AutoRun est désactivé sur votre poste de travail, ouvrez Poste de travail et cliquez deux fois sur le lecteur de CD-ROM. Cliquez deux fois sur le fichier *Setup.exe*. Le programme AutoRun affiche les options disponibles.

2 Passez à la section *[Suite de l'installation](#page-22-0)*, à la page 2-9.

# <span id="page-21-2"></span>**Installation à partir d'Internet**

- 1 Ouvrez un navigateur Web et accédez au site www.xerox.com.
- 2 Cliquez sur le lien de téléchargement des fichiers d'installation.
- 3 Passez à la section *[Suite de l'installation](#page-22-0)*, à la page 2-9.

# <span id="page-21-3"></span>**Installation à partir d'un intranet**

- 1 Ouvrez un navigateur Web et entrez l'adresse intranet adéquate, par exemple http://xyz.monentreprise.com.
- 2 Exécutez le fichier *setup.exe*.
- 3 Passez à la section *[Suite de l'installation](#page-22-0)*.

### <span id="page-21-4"></span>**Installation à partir du réseau**

- 1 Recherchez les fichiers d'installation des pilotes d'imprimante et de télécopieur CentreWare à l'aide de l'Explorateur Windows.
- 2 Exécutez le fichier *setup.exe*.
- 3 Passez à la section *[Suite de l'installation](#page-22-0)*.

# <span id="page-22-0"></span>**Suite de l'installation**

- 1 Choisissez une langue et cliquez sur **OK**.
- 2 Cliquez sur **Pilotes d'imprimante et de télécopieur**.
- 3 Cliquez sur **Assistant de gestion de configuration**. L'écran d'ouverture de l'assistant apparaît.
- 4 Sélectionnez l'emplacement du script d'installation.
- 5 Cliquez sur **Continuer**. La boîte de dialogue de l'Assistant de gestion de configuration apparaît.
- 6 Configurez les options et paramètres de la boîte de dialogue. Ils sont décrits dans le Tableau 2-1, à la page 2-9.
- 7 Cliquez sur **Sauvegarder le script** pour enregistrer les changements.

**REMARQUE :** Pour créer différents scripts d'installation, commencez par créer un script de base, puis servez-vous de l'assistant pour modifier ce script et enregistrer chaque variante à un emplacement différent. Il vous suffira ensuite d'envoyer à chaque utilisateur ou groupe d'utilisateurs un lien vers l'emplacement du script le plus adéquat ou de l'incorporer dans son script de connexion.

Le Tableau 2-1 répertorie les options et paramètres que vous pouvez personnaliser au moyen de l'Assistant de gestion de configuration.

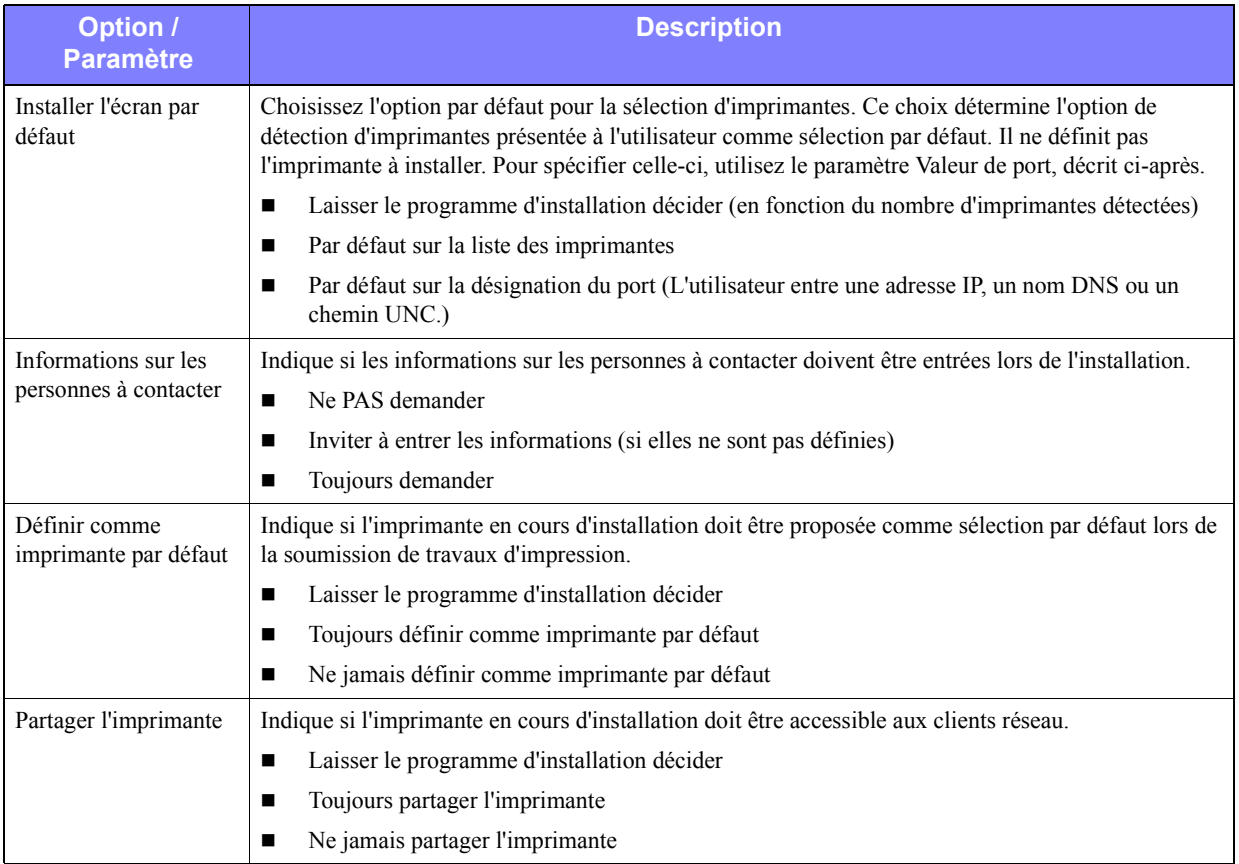

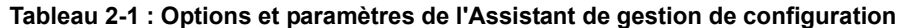

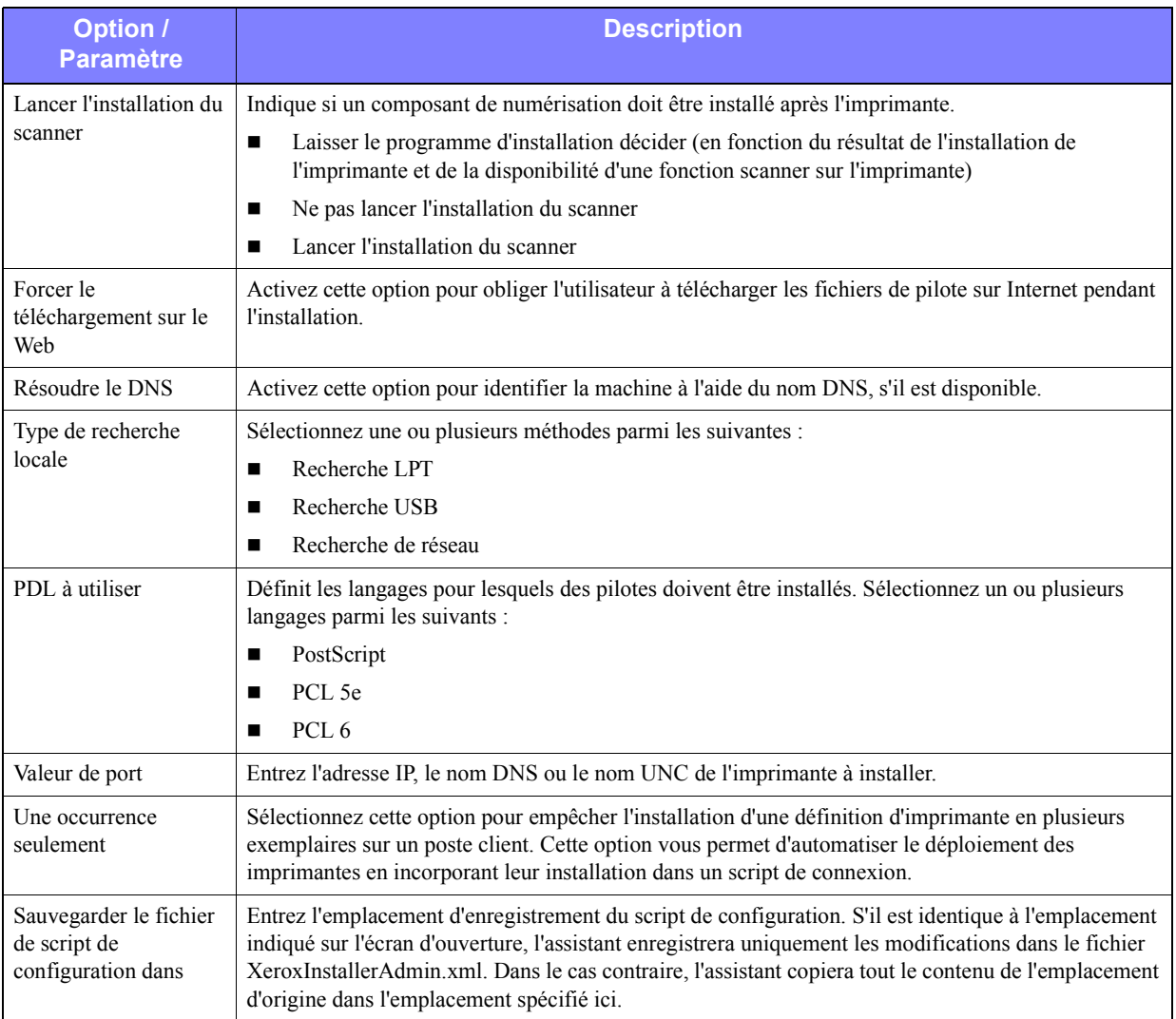

**Tableau 2-1 : Options et paramètres de l'Assistant de gestion de configuration**

# <span id="page-24-0"></span>**XeroxInstallerAdmin.xml**

L'Assistant de gestion de configuration enregistre les options et paramètres dans le fichier XeroxInstallerAdmin.xml. La version d'origine de ce fichier réside dans le dossier ...\Utilities\Installer. Vous pouvez modifier ce fichier directement pour configurer des paramètres d'installation non traités par l'Assistant de gestion de configuration, par exemple l'affichage d'un message d'ouverture ou les passerelle et masque de sous-réseau par défaut à utiliser pour les recherches avancées.

Le Tableau 2-2 répertorie les champs XML que vous pouvez configurer directement dans le fichier XeroxInstallerAdmin.xml.

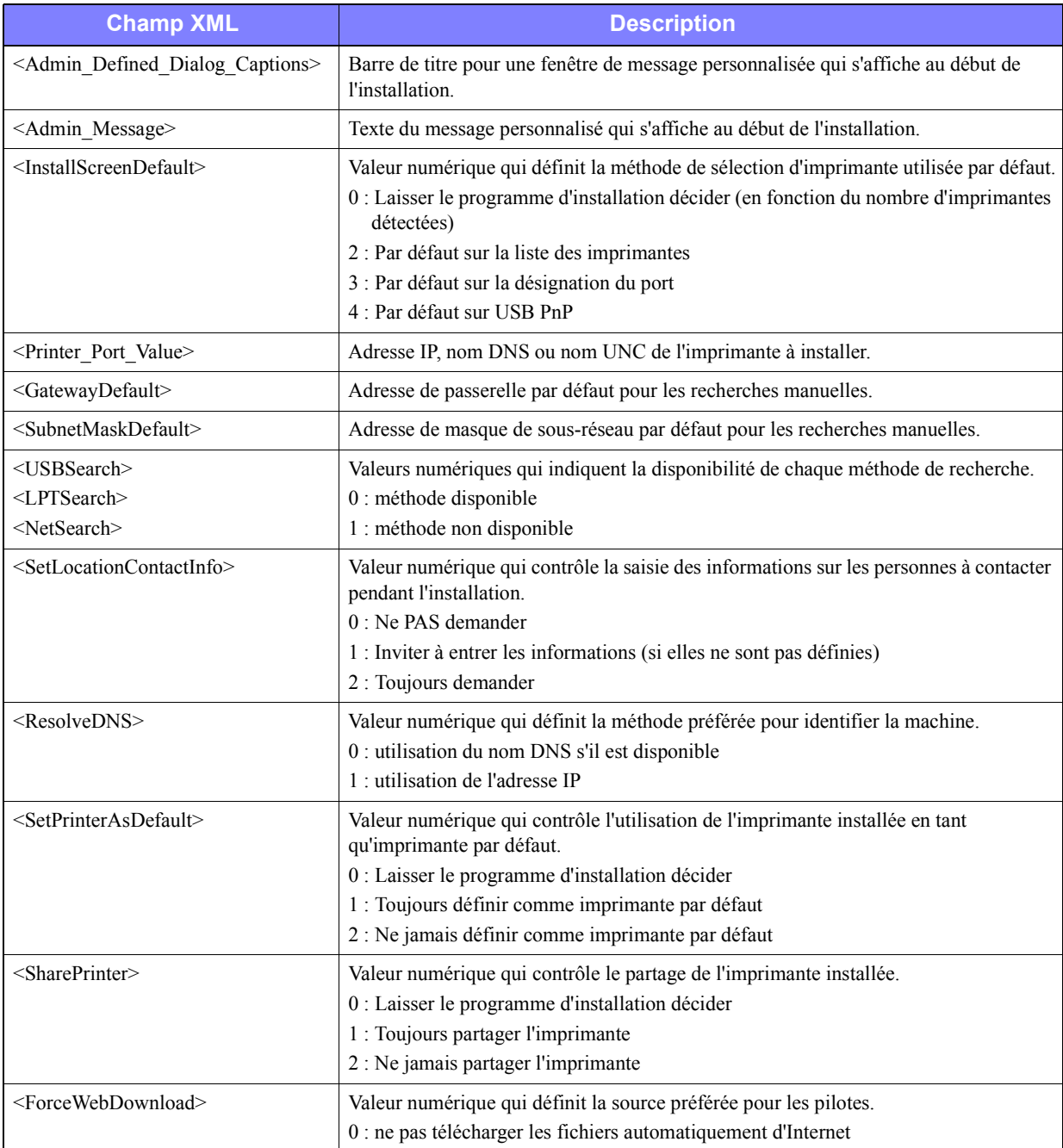

**Tableau 2-2 : Champs du fichier XeroxInstallerAdmin.xml**

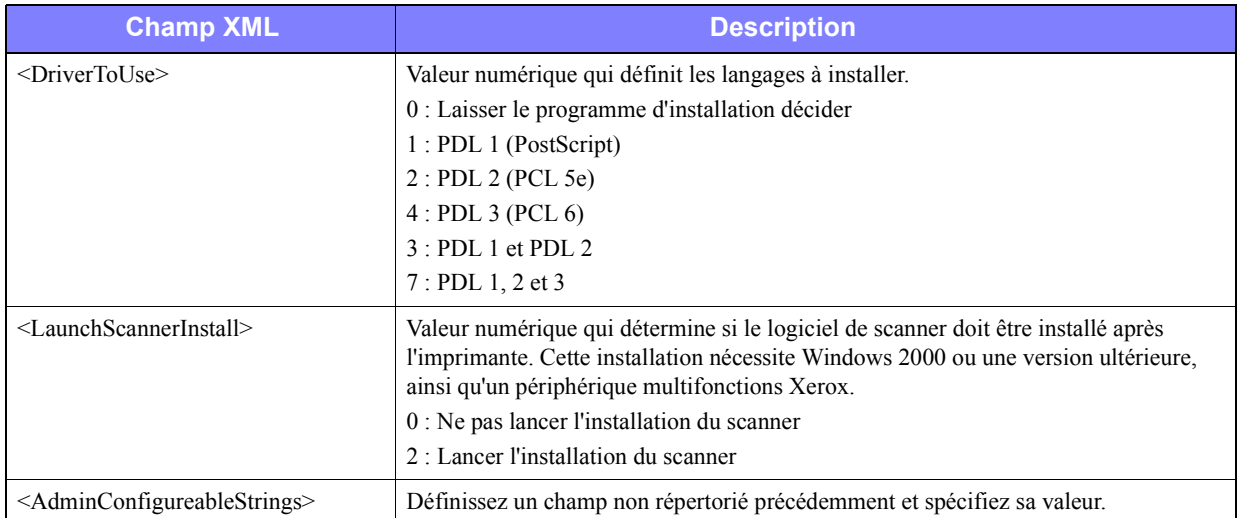

**Tableau 2-2 : Champs du fichier XeroxInstallerAdmin.xml**

# <span id="page-25-3"></span><span id="page-25-0"></span>**Remarques relatives aux technologies d'entreprise**

Les grandes entreprises, de même que toutes les entreprises présentant des besoins spéciaux en termes de sécurité, de fiabilité ou d'accès à distance, emploient des technologies qui influent sur le processus d'installation des pilotes d'imprimante. Cette section décrit brièvement deux technologies prises en charge par les pilotes d'imprimante CentreWare, le clustering et Citrix MetaFrame. Elle explique en outre comment utiliser l'Assistant Ajout de pilote d'imprimante pour assurer la disponibilité des pilotes dans ces environnements.

# <span id="page-25-2"></span><span id="page-25-1"></span>**Clustering**

Le clustering (mise en grappe) est une technologie qui consiste à configurer plusieurs serveurs (appelés nœuds) de sorte qu'ils fonctionnent comme un seul, du point de vue de l'utilisateur. Chaque nœud a accès à une mémoire de masse (le "cluster"), sur lequel résident les données et applications gérées.

Le clustering s'emploie habituellement pour améliorer la tolérance aux pannes ou pour équilibrer les charges. Il trouve généralement des applications dans les domaines où un service ininterrompu est requis. C'est le cas des rapports de production générés dans de nombreux environnements de fabrication, où une panne de serveur peut avoir des répercussions sur toute la chaîne d'approvisionnement.

Les applications du clustering sont nombreuses : serveurs d'impression, services Web, services ftp, gestion de fichiers et même gestion de certains aspects de Active Directory, pour ne citer que quelques exemples.

Lorsqu'un cluster abrite un serveur d'impression, seul le dossier du spouleur d'impression réside sur ce cluster. Les pilotes d'imprimante résident sur les nœuds, à leur emplacement standard. Lorsqu'un nœud tombe en panne, l'impression continue grâce aux pilotes présents sur un nœud survivant. Si les pilotes adéquats étaient absents de ce nœud, il pourrait s'ensuivre diverses conséquences allant de l'impossibilité d'accéder aux fonctions d'impression avancées jusqu'à l'impossibilité d'imprimer.

Pour assurer la disponibilité d'une imprimante sur un cluster, commencez par installer les mêmes pilotes sur tous les nœuds à l'aide de l'Assistant Ajout de pilote d'imprimante (consultez *[Assistant Ajout de pilote](#page-26-1)  d'imprimante*[, à la page 2-13\)](#page-26-1). Cela fait, ajoutez l'imprimante au cluster.

**REMARQUE :** Xerox recommande cette pratique même pour les produits de gestion de clusters Windows Server 2003 dotés d'une fonction de quorum automatique, ceci afin d'empêcher le transfert de fichiers de pilote altérés ou endommagés d'un nœud à l'autre en cas de panne.

### <span id="page-26-3"></span><span id="page-26-0"></span>**Citrix MetaFrame**

Citrix MetaFrame assure une gestion et une distribution centralisées des applications d'une entreprise. Les applications publiées à l'intention des utilisateurs à partir d'un serveur Citrix sont installées et gérées depuis un point unique, ce qui simplifie les tâches d'administration. Des fonctionnalités d'hébergement de bureau offrent aux utilisateurs l'accès aux applications et plates-formes courantes, à partir d'un large éventail d'ordinateurs et de systèmes d'exploitation, tout en assurant aux administrateurs un meilleur contrôle.

Il est possible de configurer un serveur Citrix pour qu'il crée automatiquement une ou plusieurs imprimantes lorsqu'un client Windows se connecte. Cette procédure rend les imprimantes Windows du client disponibles pendant une session Citrix. Si les pilotes adéquats sont absents du serveur Citrix, ce dernier les remplace par un pilote universel. Il est donc toujours possible d'imprimer, mais de nombreuses fonctions associées aux pilotes d'imprimante CentreWare, telles que la comptabilité ou la création de cahiers, ne sont plus disponibles.

Pour éviter cela, installez les pilotes CentreWare sur un serveur Citrix (ou sur tous les membres d'une batterie de serveurs Citrix) avant que les clients utilisant les imprimantes locales associées à ces pilotes ne se connectent à ce serveur. Pour connaître la procédure à suivre, Consultez *[Assistant Ajout de pilote](#page-26-1)  d'imprimante*[, à la page 2-13.](#page-26-1)

# <span id="page-26-2"></span><span id="page-26-1"></span>**Assistant Ajout de pilote d'imprimante**

Cet assistant charge les pilotes requis sur un serveur d'impression Windows mais ne crée pas de file ni d'objet imprimante.

**Pour exécuter l'Assistant Ajout de pilote d'imprimante :**

- 1 À partir du bureau, cliquez sur **Démarrer > Paramètres > Imprimantes** (Windows 2000) ou sur **Démarrer > Imprimantes et télécopieurs** (Windows XP / Server 2003). La fenêtre Imprimantes apparaît.
- 2 Sélectionnez **Fichier > Propriétés du serveur**. La boîte de dialogue Propriétés de Serveur d'impression apparaît.
- 3 Cliquez sur l'onglet Pilotes.
- 4 Cliquez sur **Ajouter**. L'Assistant Ajout de pilote d'imprimante s'ouvre.
- 5 Suivez les instructions qui apparaissent à l'écran.

# <span id="page-27-2"></span><span id="page-27-0"></span>**Installations Pointage et impression**

Cette procédure présuppose l'installation d'un système Xerox sur un serveur réseau avec le pilote d'imprimante CentreWare approprié avant l'opération de pointage et d'impression.

Si vous souhaitez normaliser les paramètres des périphériques et les paramètres des documents pour les pilotes d'imprimante Windows NT / 2000 / XP / Server 2003, reportez-vous à la section *[Préconfiguration des paramètres du pilote par défaut \(Windows NT / 2000 / XP / Server 2003\)](#page-28-1)*, à la [page 2-15](#page-28-1), avant l'installation.

#### **Pour effectuer une opération de pointage et d'impression :**

- 1 À partir de l'ordinateur client, accédez au système réseau Xerox requis via le dossier **Voisinage réseau** (Windows 98 / NT) ou **Favoris réseau** (Windows Me / 2000 / XP / Server 2003). Cliquez sur Parcourir pour rechercher votre imprimante.
- 2 Cliquez deux fois sur l'icône du système Xerox. Lorsque vous y êtes invité, choisissez d'installer le pilote d'imprimante. L'assistant Ajout d'imprimante s'ouvre.

 $-$  OU  $-$ 

Cliquez avec le bouton droit de la souris sur l'icône du système Xerox. Lorsque vous y êtes invité, choisissez d'installer le pilote d'imprimante. L'assistant Ajout d'imprimante s'ouvre.

 $-$  OU  $-$ 

Cliquez sur l'icône du système Xerox. Faîtes-la glisser et déplacez-la dans le dossier Imprimantes. L'assistant Ajout d'imprimante s'ouvre.

**REMARQUE :** Pour installer des imprimantes sur des clients Windows 9x, utilisez le bouton droit de la souris. La méthode glisser-déplacer risque de produire des résultats inattendus.

3 Suivez les instructions de l'assistant Ajout d'imprimante. Les fichiers appropriés pour le système Xerox sélectionné sont téléchargés sur l'ordinateur client.

# <span id="page-27-1"></span>**Installation des pilotes d'imprimante sur d'autres réseaux**

L'Utilitaire d'installation des pilotes d'imprimante Xerox prend en charge les réseaux Windows. Pour installer les pilotes sur d'autres réseaux, suivez les procédures des systèmes d'exploitation correspondants pour la création des serveurs d'impression, des imprimantes et des files. Cela fait, vous pourrez peut-être utiliser l'Assistant Ajout d'imprimante de Microsoft pour installer des pilotes sur des clients Windows et connecter ces clients à des files.

# <span id="page-28-2"></span><span id="page-28-0"></span>**Configuration des pilotes d'imprimante**

Pour une utilisation optimale des pilotes d'imprimante CentreWare, configurez-les de façon qu'ils reflètent les options disponibles sur votre système Xerox. Vous pouvez configurer les pilotes de l'une des façons suivantes :

- Préconfigurez les paramètres standard de *périphérique* et de *document* dans le pilote avant de les distribuer pour l'installation. Cette fonctionnalité est disponible pour les pilotes Windows NT, 2000 et XP uniquement.
- Configurez les options disponibles directement sur un poste de travail.

# <span id="page-28-1"></span>**Préconfiguration des paramètres du pilote par défaut (Windows NT / 2000 / XP / Server 2003)**

Vous pouvez normaliser les paramètres par défaut pour vos pilotes d'imprimante Windows avant de les rendre disponibles pour l'installation sur des postes de travail individuels. Vous pouvez préconfigurer deux catégories de paramètres de pilote :

- Paramètres des périphériques : se réfère aux options disponibles telles que Magasin grande capacité ou Module de finition, options de comptabilité, etc.
- Paramètres des documents : se réfère aux options de document telles que la page de garde, l'orientation portrait ou paysage, les options PostScript, etc.

Ce processus de préconfiguration implique la copie des fichiers de pilote d'imprimante du CD des pilotes d'imprimante et de télécopieur CentreWare dans un répertoire d'installation du serveur, l'installation sur un pilote ou un poste de travail, la sélection des paramètres des périphériques et des documents par défaut que vous souhaitez établir, l'enregistrement de ces paramètres dans le pilote et la copie du fichier de configuration dans le répertoire d'installation sur le serveur pour écraser les valeurs par défaut précédentes.

**REMARQUE :** Ce processus peut être exécuté dans les environnements réseau Windows et autres (notamment NetWare). Pour minimiser l'impact sur le serveur ou le risque d'immobilisation de ce dernier, commencez par préconfigurer un poste de travail. Cela fait, copiez les fichiers sur le serveur afin de les distribuer.

#### **Pour modifier les paramètres par défaut d'un pilote :**

1 Sur un poste de travail, insérez le CD des *pilotes d'imprimante et de télécopieur CentreWare* dans le lecteur de CD-ROM. Le programme AutoRun affiche les options disponibles.

 $-$  OU  $-$ 

Si AutoRun est désactivé sur votre poste de travail, ouvrez Poste de travail et cliquez deux fois sur le lecteur de CD-ROM. Cliquez deux fois sur le fichier *Setup.exe*. Le programme AutoRun affiche les options disponibles.

- 2 Choisissez une langue et cliquez sur **OK**.
- 3 Sélectionnez **Parcourir** et recherchez les fichiers du pilote d'imprimante pour vote système Xerox. Pour plus d'informations sur les fichiers du pilote, reportez-vous à la section *[Recherche des fichiers](#page-36-1)  [d'installation sur le CD](#page-36-1)*, à la page 2-23.
- 4 Copiez les fichiers du pilote d'imprimante pour votre système Xerox sur le répertoire d'installation du pilote sur le serveur.
- 5 Installez les fichiers du pilote d'imprimante pour votre système Xerox sur votre poste de travail.

**REMARQUE :** Pour plus d'informations sur l'installation du pilote d'imprimante avec l'Utilitaire d'installation des pilotes d'imprimante Xerox, consultez *[Installation directe](#page-17-0)*, à la page 2-4, ou utilisez l'Assistant Ajout d'imprimante de Windows.

- 6 À partir du bureau, cliquez sur **Démarrer > Paramètres > Imprimantes** (Windows 98 / Me / NT / 2000) ou sur **Démarrer > Imprimantes et télécopieurs** (Windows XP / Server 2003) et cliquez sur l'imprimante avec le bouton droit de la souris.
- 7 Choisissez **Propriétés**.
- 8 Sélectionnez l'onglet Configuration et choisissez les paramètres que vous souhaitez définir comme vos paramètres par défaut.
- 9 Sélectionnez l'onglet Paramètres des périphériques et choisissez les paramètres que vous souhaitez définir comme vos paramètres par défaut.
- 10 Développez l'option Remplacer/Rétablir les valeurs par défaut sur l'onglet Paramètres des périphériques.
- 11 Sélectionnez **Utiliser les paramètres en cours par défaut**. Un bouton Enregistrer apparaît.
- 12 Cliquez sur **Enregistrer**. Les paramètres de configuration et des périphériques sont enregistrés en tant que paramètres par défaut.
- 13 Si vous souhaitez modifier les paramètres des documents par défaut, poursuivez avec les étapes suivantes. Dans le cas contraire, fermez la boîte de dialogue Propriétés et passez à l'étape 21.
	- Pour les pilotes 2000 / XP / Server 2003, sélectionnez l'onglet Général et cliquez sur **Options d'impression**. La boîte de dialogue Options d'impression s'ouvre.
	- Pour les pilotes NT, fermez la boîte de dialogue Propriétés. Cliquez avec le bouton droit de la souris et sélectionnez **Valeurs par défaut du document**.
- 14 Sélectionnez les paramètres document par défaut dans la boîte de dialogue Options d'impression (2000 / XP / Server 2003) ou Valeurs par défaut du document (NT).
- 15 Effectuez vos sélections dans les onglets disponibles.
- 16 Sélectionnez l'onglet Avancées.
- 17 Développez Remplacer/Rétablir les valeurs par défaut.
- 18 Sélectionnez **Utiliser les paramètres en cours par défaut**. Un bouton Enregistrer apparaît.
- 19 Cliquez sur **Enregistrer** pour enregistrer chaque paramètre sur chaque onglet du pilote d'imprimante comme le paramètre par défaut.
- 20 Cliquez sur **OK** pour fermer les boîtes de dialogue Options d'impression et Propriétés (Windows 2000 / XP / Server 2003) ou Valeur par défaut du document (Windows NT).
- 21 Copiez le fichier *nom\_fichier\_pilote.dyc* créé sur votre poste de travail dans le dossier Windows/System32/Spool/Drivers/W32x86/3 (pour 2000 / XP / Server 2003) ou dans le dossier WinNT/System32/Spool/Drivers/W32x86/2 (pour NT).
- 22 Collez le fichier *driver filename.dyc* dans le répertoire d'installation du pilote sur le serveur et remplacez le fichier *driver filename.dyc* sur le serveur par le nouveau fichier contenant les paramètres du pilote préconfigurés par défaut. Tout pilote installé à partir de ce répertoire contiendra désormais les paramètres par défaut que vous avez sélectionnés.

# <span id="page-31-0"></span>**Configuration des options disponibles sur le poste de travail**

Vous pouvez configurer des options disponibles directement sur un poste de travail utilisateur. Vous pouvez configurer les paramètres du pilote *automatiquement* en utilisant les fonctionnalités de communication bidirectionnelle ou bien effectuer les sélections *manuellement* en définissant les options sur chaque boîte de dialogue du pilote.

**REMARQUE :** Il se peut que vous deviez disposer de droits Administrateur sur le poste de travail pour effectuer ces étapes.

#### <span id="page-31-1"></span>**Configuration automatique**

Si vous disposez d'un réseau TCP/IP, les pilotes d'imprimante Windows peuvent, en option, offrir des fonctionnalités bidirectionnelles. Le pilote communique avec l'imprimante via votre réseau et se procure les informations relatives à celle-ci. Consultez *[À propos des pilotes bidirectionnels](#page-35-0)*, à la page 2-22.

#### **Pour configurer les options disponibles automatiquement :**

- 1 À partir du bureau, cliquez sur **Démarrer > Paramètres > Imprimantes** (Windows 9x / Me / NT / 2000) ou sur **Démarrer > Imprimantes et télécopieurs** (Windows XP / Server 2003).
- 2 Avec le bouton droit de la souris, cliquez sur l'icône de l'imprimante appropriée et sélectionnez **Propriétés**.
- 3 Sélectionnez l'onglet **Configuration système** (**Configuration)**.

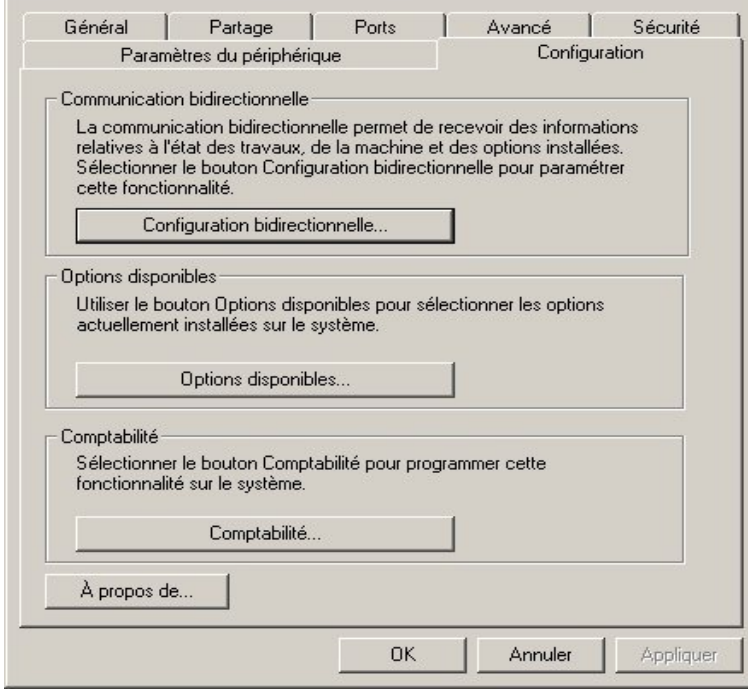

**Figure 2-1 : Onglet Configuration système / Configuration (boîte de dialogue Propriétés)**

4 Cliquez sur **Configuration bidirectionnelle...**. La boîte de dialogue Communication bidirectionnelle s'ouvre.

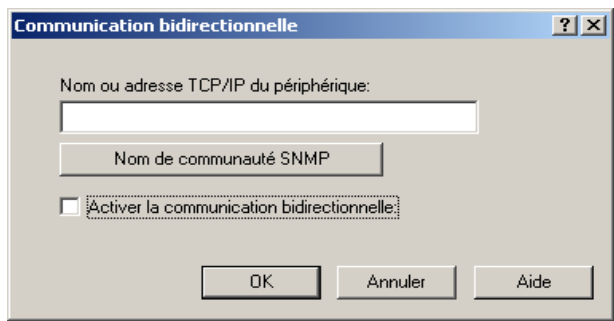

#### **Figure 2-2 : Boîte de dialogue Communication bidirectionnelle**

- 5 Entrez le nom du périphérique ou son adresse TCP/IP.
- 6 Sélectionnez **Activer la communication bidirectionnelle**.
- 7 Cliquez sur **OK**. La communication bidirectionnelle est activée. Un bouton *État* apparaît sur l'onglet Support/Réception du pilote d'imprimante. En cliquant sur le bouton **État**, vous avez accès aux informations concernant l'état de l'imprimante. Reportez-vous à la section *[À propos des pilotes](#page-35-0)  bidirectionnels*[, à la page 2-22.](#page-35-0)

**REMARQUE :** Pour changer le nom de communauté SNMP, cliquez sur **Nom de communauté SNMP**. Le nom de l'imprimante doit être changé pour correspondre à ce nom afin d'activer la communication bidirectionnelle.

#### <span id="page-33-0"></span>**Configuration manuelle**

Si votre environnement réseau ne prend pas en charge la communication bidirectionnelle, vous pouvez configurer les options disponibles manuellement. Consultez *[Prise en charge des pilotes bidirectionnels](#page-36-0)*, [à la page 2-23,](#page-36-0) pour savoir si votre environnement réseau est pris en charge.

#### **Pour configurer les options disponibles manuellement :**

- 1 À partir du bureau, cliquez sur **Démarrer > Paramètres > Imprimantes**.
- 2 Avec le bouton droit de la souris, cliquez sur l'icône de l'imprimante appropriée et sélectionnez **Propriétés**.
- 3 Sélectionnez l'onglet **Configuration système (Configuration)**.

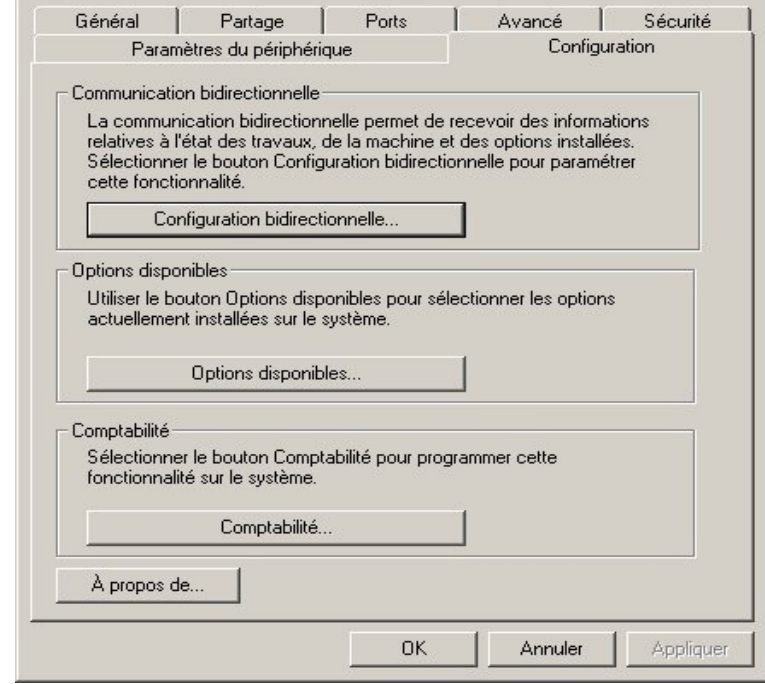

**Figure 2-3 : Onglet Configuration système / Configuration (boîte de dialogue Propriétés)**

4 Cliquez sur **Options disponibles** et sélectionnez les options qui sont disponibles sur votre système Xerox.

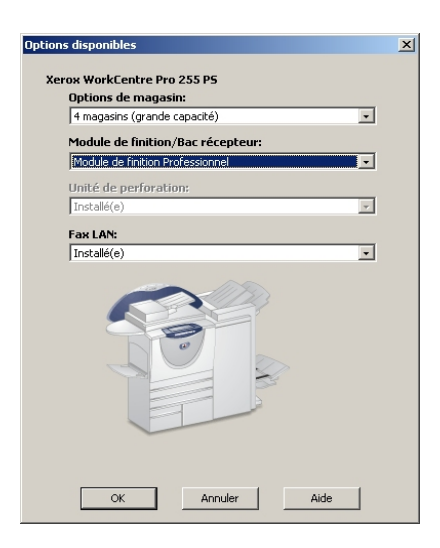

**Figure 2-4 : Boîte de dialogue Options disponibles**

- 5 Cliquez sur **OK** pour enregistrer vos paramètres puis encore sur **OK** pour quitter la boîte de dialogue.
- 6 Cliquez sur **OK** pour fermer le pilote d'imprimante.

# <span id="page-35-4"></span><span id="page-35-3"></span><span id="page-35-0"></span>**À propos des pilotes bidirectionnels**

Si vous disposez d'un réseau TCP/IP, les pilotes d'imprimante pour Windows 2000 / XP / Server 2003 peuvent offrir des fonctionnalités bidirectionnelles. Les liaisons bidirectionnelles permettent à un pilote d'imprimante de communiquer avec l'imprimante via le réseau.

Après une procédure de configuration initiale, la communication bidirectionnelle actualise automatiquement les options installées du pilote d'imprimante ainsi que les informations spécifiques à l'imprimante : état de fonctionnement, travaux en cours, travaux terminés et état des supports.

**REMARQUE :** Si la liaison est temporairement désactivée ou n'est pas configurée comme il convient pour l'imprimante, le réseau ou le poste de travail, l'information bidirectionnelle n'apparaît pas.

# <span id="page-35-2"></span><span id="page-35-1"></span>**Boîte de dialogue État**

La boîte de dialogue État affiche l'état de votre système Xerox ainsi que des informations spécifiques sur vos travaux d'impression. Vous pouvez contrôler l'état des travaux (jusqu'à 25) en attente dans la file de l'imprimante ou l'état de travaux terminés. Vous pouvez aussi utiliser cette boîte de dialogue pour contrôler les propriétés du papier présent dans différents magasins de votre imprimante ainsi que le niveau de papier dans ces magasins. Cette boîte vous permet également de vérifier que votre imprimante fonctionne correctement.

Cliquez sur **État** sur l'onglet Support/Réception afin d'ouvrir la boîte de dialogue d'état.

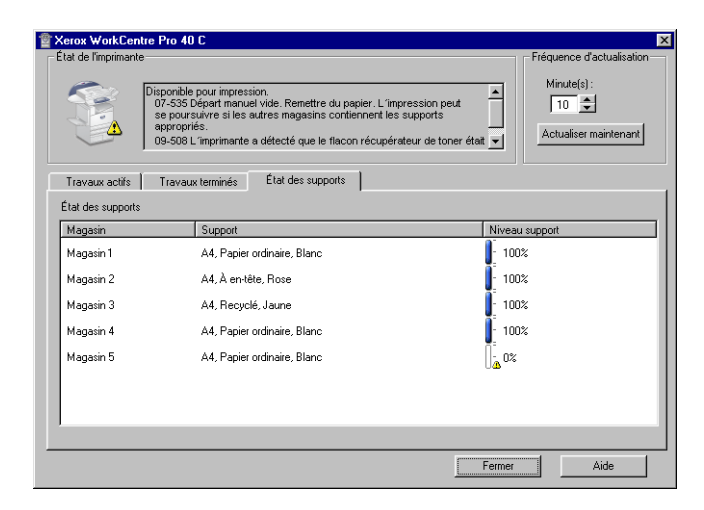

**Figure 2-5 : Boîte de dialogue indiquant l'état des supports**

# <span id="page-36-3"></span><span id="page-36-0"></span>**Prise en charge des pilotes bidirectionnels**

#### **Systèmes d'exploitation pris en charge**

Les pilotes bidirectionnels sont pris en charge avec les systèmes d'exploitation Microsoft suivants :

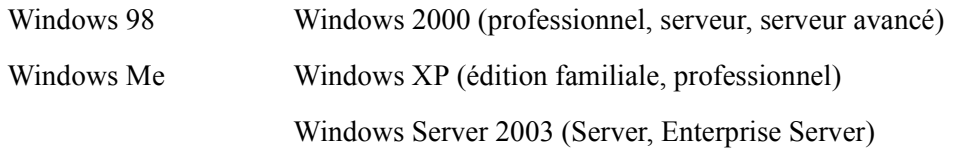

#### **Installations client**

Les pilotes bidirectionnels installés sur un poste de travail client utilisent les méthodes suivantes pour communiquer avec les systèmes Xerox :

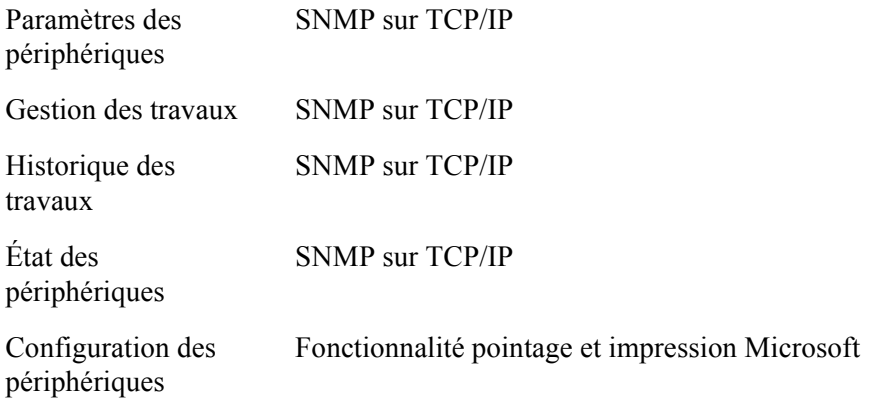

**REMARQUE :** Windows 98 et Windows Me ne prennent pas en charge l'impression TCP/IP native. Un logiciel supplémentaire est donc requis.

#### **Installations serveur**

Les pilotes bidirectionnels installés sur un serveur communiquent avec les systèmes Xerox via SNMP sur TCP/IP ou SNMP sur IPX/SPX.

Les données disponibles pour des pilotes installés sur un serveur ne sont pas mises à jour régulièrement. Lorsque des changements de configuration sont effectués, les pilotes doivent être réouverts pour pouvoir les détecter.

# <span id="page-36-2"></span><span id="page-36-1"></span>**Recherche des fichiers d'installation sur le CD**

Les fichiers d'installation .inf pour les pilotes d'imprimante Windows PostScript (PS) et PCL se trouvent dans le dossier *Drivers* du *CD des pilotes d'imprimante et de télécopieur CentreWare*. Si vous souhaitez rechercher ou accéder à ces fichiers, localisez le dossier *Drivers* et ouvrez le dossier *Windows*, ainsi que le dossier correspondant au modèle de votre système Xerox, par exemple : WorkCentre Pro 255.

Le dossier de votre système Xerox contient des dossiers correspondant à des pilotes particuliers qui sont organisés selon le type de pilote, PS ou PCL, et le système d'exploitation Windows (9x, NT, 2000 ou XP). Ainsi, les fichiers d'installation (.inf) d'un pilote PostScript Windows 2000 pour un WorkCentre Pro 255 se trouvent dans :

...\Drivers\Windows\WCP55\_45\_38\_32\PS\_55\_W2K\_XP\_2K3\xrwa55ps.inf

# <span id="page-37-3"></span><span id="page-37-0"></span>**Désinstallation des pilotes d'imprimante Windows**

**REMARQUE :** Avant de désinstaller les pilotes CentreWare Windows, vérifiez que le système Xerox que vous supprimez n'est pas l'imprimante par défaut. Si c'est le cas, sélectionnez-en une autre comme imprimante par défaut.

### <span id="page-37-1"></span>**Pour Windows 9x et NT**

**Pour désinstaller les pilotes pour Windows 9x et NT :**

- 1 Sur le bureau, cliquez sur **Démarrer** > **Paramètres** > **Imprimantes**.
- 2 Avec le bouton droit de la souris, cliquez sur l'icône du système Xerox à supprimer et sélectionnez **Supprimer**.
- 3 Un message de confirmation s'affiche. Cliquez sur **Oui** pour supprimer le pilote d'imprimante.
- 4 Redémarrez le poste de travail.

# <span id="page-37-2"></span>**Pour Windows 2000 / XP / Server 2003**

#### **Pour désinstaller les pilotes d'imprimante pour Windows 2000 / XP / Server 2003 :**

- 1 À partir du bureau, cliquez sur **Démarrer** > **Paramètres** > **Imprimantes** (Windows 2000) ou sur **Démarrer > Imprimantes et télécopieurs** (Windows XP / Server 2003).
- 2 Avec le bouton droit de la souris, cliquez sur l'icône du système Xerox à supprimer et sélectionnez **Supprimer**.
- 3 Un message de confirmation s'affiche. Cliquez sur **Oui** pour supprimer le pilote d'imprimante.
- 4 Répétez les étapes 2 et 3 pour tous les objets imprimante qui utilisent le pilote désinstallé. Supposons, par exemple, que vous désinstallez les pilotes PCL 6 pour votre système WorkCentre Pro 265 / 275. Si votre dossier Imprimantes contient plusieurs icônes d'imprimante WorkCentre Pro 265 / 275 PCL 6, vous devez toutes les supprimer avant de passer à l'étape suivante.
- 5 Il est recommandé de redémarrer votre poste de travail.
- 6 Ouvrez le dossier Imprimantes : cliquez sur **Démarrer > Paramètres > Imprimantes** (Windows 2000) ou sur **Démarrer > Imprimantes et télécopieurs** (Windows XP / Server 2003).
- 7 Avec le bouton droit de la souris, cliquez sur une partie vide du dossier. Une liste déroulante s'ouvre.
- 8 Sélectionnez **Propriétés du serveur**. Une boîte de dialogue *Propriétés* s'ouvre.
- 9 Sélectionnez l'onglet **Pilotes**.
- 10 Sélectionnez le pilote que vous voulez supprimer.
- 11 Sélectionnez **Supprimer**. Le pilote d'imprimante est supprimé.
- 12 Redémarrez le poste de travail.

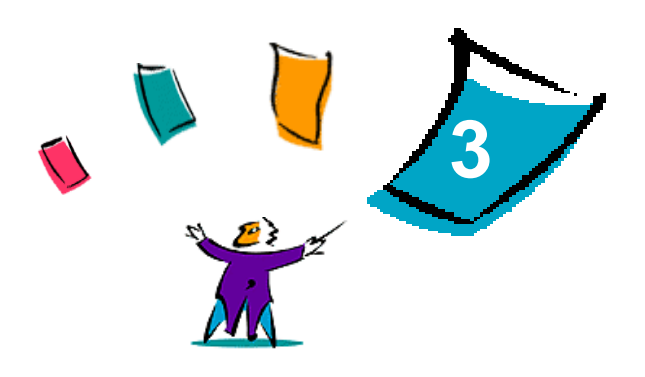

# <span id="page-38-1"></span>Utilisation optimale des pilotes d'imprimante

<span id="page-38-0"></span>Grâce aux pilotes d'imprimante CentreWare, vous pouvez économiser du temps et améliorer votre productivité. Ces pilotes vous donnent le choix entre plus de trente-cinq options, selon le type de pilote et les options de finition disponibles, pour vous permettre de maîtriser l'apparence et l'impression de votre document.

Le système d'aide est la source principale d'informations en ce qui concerne l'utilisation des pilotes d'imprimante. Vous pouvez y accéder à tout moment à partir des boutons Aide du pilote. À partir du système d'aide, vous pouvez aussi consulter des cartes de référence sur les caractéristiques des pilotes. Ces cartes ont été conçues de façon à pouvoir être imprimées et affichées ; vous pourrez ainsi les consulter plus facilement.

#### *Contenu de ce chapitre :*

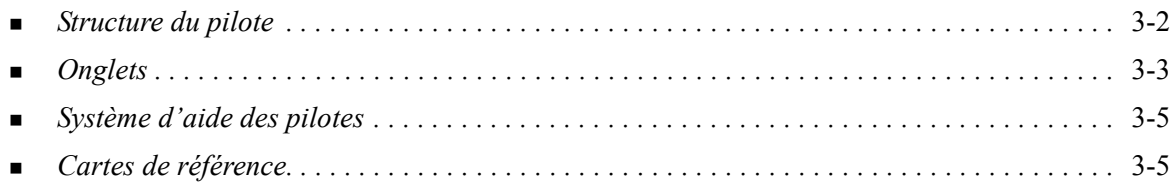

# <span id="page-39-0"></span>**Structure du pilote**

Les fonctions sont regroupées sur les onglets suivants : Support/Réception, Pages spéciales, Options Image, Présentation/Filigrane et Avancées.

<span id="page-39-2"></span>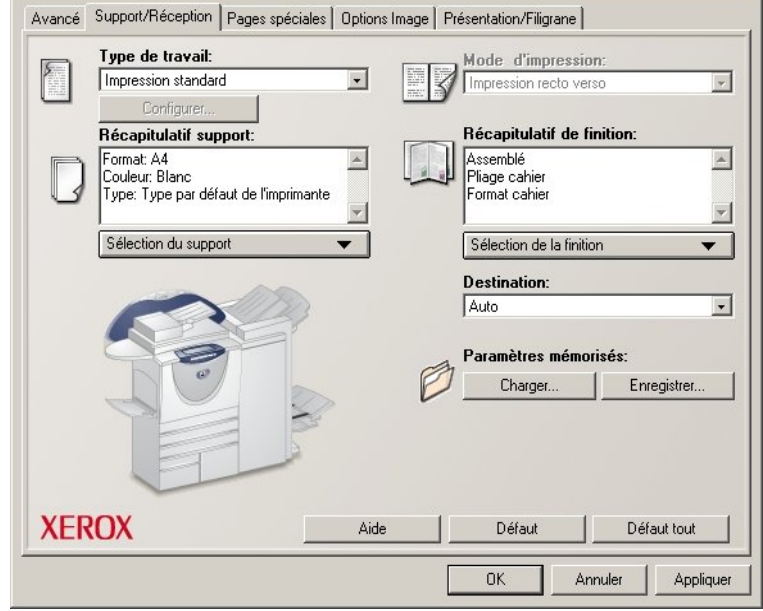

**Figure 3-1 : Interface d'un pilote d'imprimante**

Les fonctions proposées dans ces quatre onglets sont organisées de façon pratique, les plus fréquemment utilisées étant disponibles dès l'ouverture du pilote. Des petites icônes sont placées à côté des fonctions afin de vous permettre de repérer facilement celles dont vous avez besoin. Cliquez sur l'icône pour parcourir la liste des options pour cette fonction. Vous pouvez également utiliser la liste déroulante pour visualiser les options.

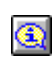

<span id="page-39-1"></span>Le choix d'une option peut entraîner des contraintes sur d'autres options. Par exemple, si vous sélectionnez *Assemblé, Pliage cahier ou Format cahier pour Récapitulatif finition,* l'icône située

à gauche de l'option Mode d'impression s'en trouve modifiée, et cette option est grisée. Lorsque vous sélectionnez cette icône, une boîte de dialogue contextuelle s'affiche, vous indiquant pourquoi l'option n'est pas disponible ou pourquoi elle est limitée à une sélection particulière, celle de *Recto verso* pour l'impression cahier dans ce cas.

# <span id="page-40-2"></span><span id="page-40-0"></span>**Onglets**

L'emplacement des fonctions sur les onglets d'un pilote peut varier selon le type de pilote et selon les options disponibles.

# <span id="page-40-1"></span>**Onglets Général**

Vous pouvez accéder à ces onglets à partir de la boîte de dialogue d'impression de votre application. Les modifications des paramètres du pilote effectuées à partir de ces onglets sont temporaires et concernent seulement l'application et le document ouverts.

Les fonctions les plus fréquemment utilisées se trouvent dans l'onglet *Support/Réception*. Par exemple, vous pouvez choisir d'imprimer en recto verso, sélectionner un support spécifique sur lequel imprimer ou différer votre travail d'impression à une heure de votre choix. L'onglet Support/Réception regroupe aussi les options de finition, telles que l'assemblage, l'agrafage, le pliage ou la perforation, selon le module de finition installé.

Si vous avez activé l'option de communication bidirectionnelle pour votre pilote d'imprimante, un bouton **État** s'ajoute dans l'onglet Support/Réception. Lorsque vous choisissez ce bouton, la boîte de dialogue **État** s'ouvre et affiche les informations spécifiques concernant l'état opérationnel de l'imprimante et vos travaux d'impression. Consultez *[Boîte de dialogue État](#page-35-2)*, à la page 2-22.

Les options proposées dans l'onglet *Pages spéciales* permettent d'ajouter des couvertures, des insertions et des pages spéciales (en indiquant le support et les options à appliquer à chaque page).

L'onglet *Options Image* regroupe les fonctions de manipulation d'image, comme par exemple Réduction/Agrandissement, Luminosité ou Image miroir, une fonction qui permet de retourner l'image de gauche à droite, inversant ainsi l'image et le texte associé.

L'onglet *Présentation/Filigrane* contient toutes les fonctions utiles pour la mise en page et les filigranes.

L'onglet *Avancées* regroupe les fonctions qui, une fois définies, ne sont pas susceptibles d'être modifiées souvent, comme par exemple Page de garde, Demander le décalage des jeux, Polices TrueType ou encore les formats personnalisés.

# <span id="page-41-0"></span>**Onglets de valeurs par défaut**

Vous pouvez accéder à ces onglets à partir du dossier Imprimantes et seulement si vous disposez de droits administrateur. À partir du bureau, cliquez sur **Démarrer > Paramètres > Imprimantes**  (Windows 9x / Me / NT / 2000) ou sur **Démarrer > Imprimantes et télécopieurs** (Windows XP / Server 2003). Avec le bouton droit de la souris, cliquez sur l'icône de votre imprimante et sélectionnez **Propriétés** dans le menu contextuel. La boîte de dialogue du pilote d'imprimante s'affiche. Les paramètres de pilote de cette boîte de dialogue deviennent les paramètres par défaut. Vous pouvez accéder à tous les *onglets généraux* des pilotes à partir de la boîte de dialogue d'impression de votre application, ainsi qu'à partir d'autres onglets tels que l'onglet *Configuration* et l'onglet *Paramètres (ou Réglages) du périphérique*.

L'onglet *Configuration* comprend plusieurs boutons (qui varient selon le modèle du système Xerox) : Configuration bidirectionnelle, Options disponibles, Comptabilité et À propos de. Chaque bouton ouvre une boîte de dialogue qui vous permet de configurer votre pilote.

- Le bouton *Configuration bidirectionnelle* permet d'activer la *communication bidirectionnelle.* Le pilote pourra alors vous communiquer des informations sur votre travail d'impression, le système Xerox et l'état des supports. Consultez *[À propos des pilotes bidirectionnels](#page-35-3)*, à la page 2-22.
- Le bouton *Options disponibles* vous permet de configurer manuellement pour votre pilote le nombre de magasins requis et les options disponibles sur votre système Xerox (télécopie et modules de finition, par exemple).
- Le bouton *Comptabilité* vous permet de régler les fonctions de comptabilité dont vous disposez. Consultez la rubrique Comptabilité dans le système d'aide pour plus de détails.
- Le bouton *À propos de* donne accès au numéro de version du pilote. En cas d'appel d'assistance, votre interlocuteur Xerox pourra vous demander ce numéro.

L'onglet *Paramètres* (ou Réglages) du périphérique regroupe les fonctions qui concernent les paramètres de polices et les paramètres PostScript.

# <span id="page-42-2"></span><span id="page-42-0"></span>**Système d'aide des pilotes**

Le système d'aide est la source principale d'informations en ce qui concerne l'utilisation des pilotes d'imprimante. Chaque onglet du pilote comporte un bouton Aide qui vous permet d'accéder facilement au système d'aide. À partir de ce bouton, vous pouvez consulter des informations relatives aux fonctions de cet onglet particulier ou de tout autre onglet du pilote. Entre autres éléments utiles, vous y trouverez pour chaque fonction une liste de procédures, qui vous indiqueront par exemple comment imprimer des cahiers, comment activer ou désactiver les pages de garde, comment imprimer des transparents ou encore comment contrôler l'utilisation de l'imprimante par compte d'utilisateur.

L'aide contient aussi des renseignements sur la résolution des problèmes et des informations sur les diverses contraintes d'utilisation, telles que les contraintes liées à la finition, au format et au type de support.

Vous trouverez également dans le système d'aide des cartes de référence sur les fonctions des pilotes d'imprimante.

# <span id="page-42-1"></span>**Cartes de référence**

- **Emplacement des fonctions** : vous pouvez vous référer à cette carte pour savoir ce qu'est un pilote d'imprimante, où le trouver et comment l'utiliser. Cette carte décrit aussi l'emplacement de chaque fonction dans le pilote. Imprimez-la pour consulter facilement la liste des nombreuses options que vous pouvez utiliser et localiser ces dernières dans le pilote d'imprimante.
- **Description des fonctions** : consultez cette carte pour savoir comment utiliser certaines fonctions qui permettent d'améliorer l'impression de vos documents. Imprimez et affichez cette carte pour pouvoir vous y référer facilement.

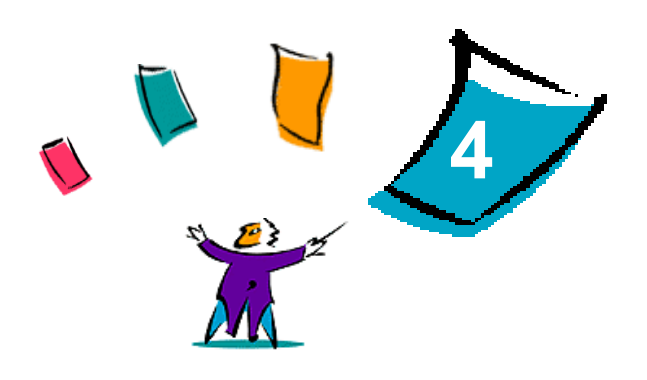

# Installation du Gestionnaire de polices

<span id="page-44-0"></span>Le Gestionnaire de polices permet de gérer des polices sur vos imprimantes réseau. Vous pouvez établir et modifier des listes de polices pour vos imprimantes. Par exemple, si un document utilise des polices particulières qui ne sont pas disponibles sur l'imprimante, vous pouvez, à l'aide de cet utilitaire, télécharger les polices nécessaires sur l'imprimante. Utilisez-le pour visualiser des polices, les imprimer, les télécharger vers des imprimantes ou exporter les polices téléchargées (non résidentes) dans un fichier. En outre, il est possible de manipuler des listes d'imprimantes dans le cadre de la gestion de polices.

#### *Contenu de ce chapitre :*

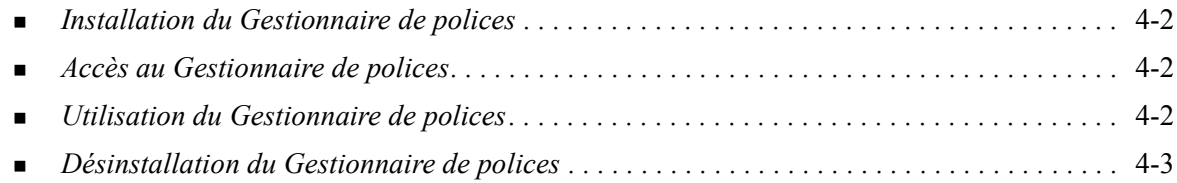

# <span id="page-45-3"></span><span id="page-45-0"></span>**Installation du Gestionnaire de polices**

#### **Pour installer le Gestionnaire :**

- 1 Insérez le CD des *pilotes d'imprimante et de télécopieur CentreWare* dans le lecteur approprié. Le programme AutoRun est lancé.
- 2 Cliquez sur **Services et outils de gestion**.
- 3 Cliquez sur **Installer le Gestionnaire de polices**.
- 4 L'assistant d'installation s'ouvre. Cliquez sur **Suivant**.
- 5 Acceptez le contrat de licence. Cliquez sur **Suivant**.
- 6 Entrez le nom d'utilisateur et de l'entreprise.
- 7 Indiquez qui a accès à l'application. Cliquez sur **Suivant**.
- 8 Sélectionnez un type d'installation : **Installation standard** ou **Installation personnalisée**. Cliquez sur **Suivant**.
- 9 Cliquez sur **Installer** pour installer l'utilitaire sur le poste de travail.
- 10 Cliquez sur **Terminer** pour quitter l'Assistant d'installation.

L'installation est terminée.

# <span id="page-45-1"></span>**Accès au Gestionnaire de polices**

#### **Pour accéder au Gestionnaire sous environnement Windows :**

À partir du bureau, sélectionnez **Démarrer > Programmes > Gestionnaire de polices Xerox > Gestionnaire de polices** (Windows 9x / Me / NT / 2000) ou **Démarrer > Tous les programmes > Gestionnaire de polices Xerox > Gestionnaire de polices** (Windows XP / Server 2003).

# <span id="page-45-4"></span><span id="page-45-2"></span>**Utilisation du Gestionnaire de polices**

Le système d'aide est la principale source d'information en ce qui concerne l'utilisation du gestionnaire de polices. Vous pouvez y accéder à partir des boutons Aide. Vous y trouverez des descriptions de fonctions et des procédures d'utilisation détaillées.

# <span id="page-46-1"></span><span id="page-46-0"></span>**Désinstallation du Gestionnaire de polices**

Pour désinstaller le Gestionnaire, utilisez l'assistant *Ajout/suppression de programmes* situé dans le dossier Panneau de configuration. Vous pouvez aussi modifier et/ou réparer le Gestionnaire à partir du *CD des pilotes d'imprimante et de télécopieur CentreWare*.

#### **Pour désinstaller l'utilitaire :**

- 1 Sélectionnez **Démarrer > Paramètres > Panneau de configuration > Ajout/Suppression de programmes** (Windows 9x / Me / NT / 2000) ou **Démarrer > Panneau de configuration > Ajout/ Suppression de programmes** (Windows XP / Server 2003). La boîte de dialogue Ajouter ou supprimer des programmes apparaît.
- 2 Sélectionnez Gestionnaire de polices Xerox.
- 3 Suivez les instructions de l'assistant pour supprimer le Gestionnaire de votre système.

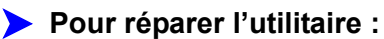

Cette option permet de réparer des fichiers manquants ou endommagés, des raccourcis et des entrées de registre.

- 1 Insérez le *CD des pilotes d'imprimante et de télécopieur CentreWare* dans le lecteur de CD-ROM.
- 2 Cliquez sur **Services et outils de gestion > Installer le Gestionnaire de polices.** L'assistant d'installation s'ouvre. Cliquez sur **Suivant**.
- 3 Sélectionnez **Réparer**. Cliquez sur **Suivant**.
- 4 Cliquez sur **Installer**.
- 5 Cliquez sur **Terminer** pour quitter l'assistant.

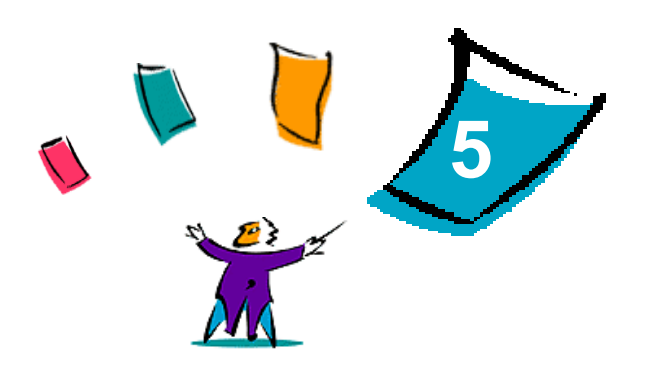

# <span id="page-48-1"></span>Installation de l'Outil de soumission TIFF

<span id="page-48-0"></span>L'Outil de soumission TIFF permet aux utilisateurs de soumettre des fichiers TIFF (Tagged Image File Format) et PDF (Portable Document Format) directement à un système Xerox pour les imprimer.

L'avantage principal de cette application est qu'elle n'ajoute pas d'informations PostScript supplémentaires au fichier soumis (souvent appelé empaqueteur PostScript). Les fichiers TIFF ou PDF sont soumis comme des fichiers (source) prêts à être imprimés. Cela permet au processeur RIP du système Xerox de traiter les fichiers TIFF et PDF très rapidement.

#### *Contenu de ce chapitre :*

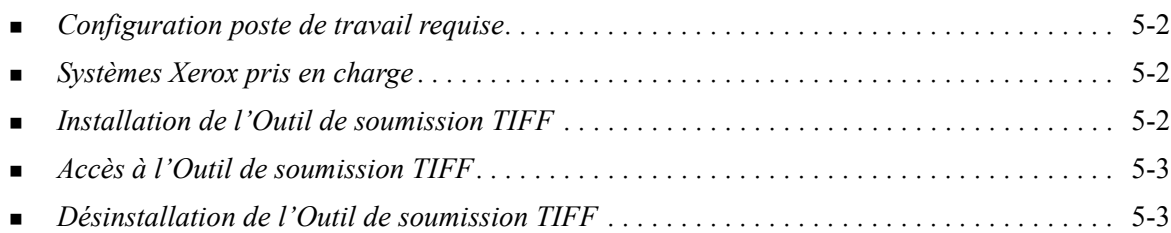

# <span id="page-49-3"></span><span id="page-49-0"></span>**Configuration poste de travail requise**

L'Outil de soumission TIFF peut être utilisé sur des postes de travail qui remplissent les conditions de configuration suivantes :

- $\blacksquare$  Windows 98
- **Windows NT**
- $\blacksquare$  Windows 2000
- $\blacksquare$  Windows XP
- $\blacksquare$  4 Mo d'espace disque

# <span id="page-49-5"></span><span id="page-49-1"></span>**Systèmes Xerox pris en charge**

Les modèles de système Xerox suivants prennent en charge l'impression TIFF via l'Outil de soumission TIFF :

- WorkCentre Pro  $232 / 238 / 245 / 255$
- WorkCentre Pro  $265 / 275$

# <span id="page-49-4"></span><span id="page-49-2"></span>**Installation de l'Outil de soumission TIFF**

La procédure ci-dessous vous permet d'installer le logiciel Outil de soumission TIFF sur un poste de travail Windows.

#### **Pour installer l'Outil de soumission TIFF :**

- 1 Insérez le CD des *pilotes d'imprimante et de télécopieur CentreWare* dans le lecteur approprié. Le programme AutoRun est lancé.
- 2 Cliquez sur **Services et outils de gestion**.
- 3 Cliquez sur **Installer l'Outil de soumission TIFF**.
- 4 Cliquez sur **Suivant** dans la fenêtre d'accueil de l'assistant d'installation.
- 5 Lisez l'accord de licence d'utilisation du logiciel et cliquez sur **Oui**.
- 6 Entrez votre nom d'utilisateur et le nom de la société. Cliquez sur **Suivant**.
- 7 Cliquez sur **Suivant** pour choisir la destination.
- 8 Cliquez sur **Suivant** pour sélectionner le dossier de programme.
- 9 Cliquez sur **Terminer**. Vous pouvez à présent utiliser l'Outil de soumission TIFF CentreWare.

# <span id="page-50-0"></span>**Accès à l'Outil de soumission TIFF**

**Pour accéder à l'application depuis votre PC :**

À partir du bureau, sélectionnez **Démarrer > Programmes > Xerox Centreware > Outil de soumission TIFF** (Windows 9x / Me / NT / 2000) ou **Démarrer > Tous les programmes > Xerox Centreware > Outil de soumission TIFF** (Windows XP / Server 2003).

# <span id="page-50-1"></span>**Utilisation de l'Outil de soumission TIFF**

Le système d'aide est la principale source d'information en ce qui concerne l'utilisation de l'Outil de soumission TIFF. Vous pouvez y accéder à partir des boutons Aide. Vous y trouverez des descriptions de fonctions et des procédures d'utilisation détaillées.

# <span id="page-50-3"></span><span id="page-50-2"></span>**Désinstallation de l'Outil de soumission TIFF**

La procédure ci-dessous vous permet de désinstaller le logiciel Outil de soumission TIFF sur un poste de travail Windows.

**Pour désinstaller l'Outil de soumission TIFF :**

- 1 Sélectionnez **Démarrer > Paramètres > Panneau de configuration > Ajout/Suppression de programmes** (Windows 9x / Me / NT / 2000) ou **Démarrer > Panneau de configuration > Ajout/ Suppression de programmes** (Windows XP / Server 2003). L'assistant Ajout/suppression de programmes s'ouvre.
- 2 Suivez les instructions de l'assistant pour supprimer l'Outil de soumission TIFF de votre système.

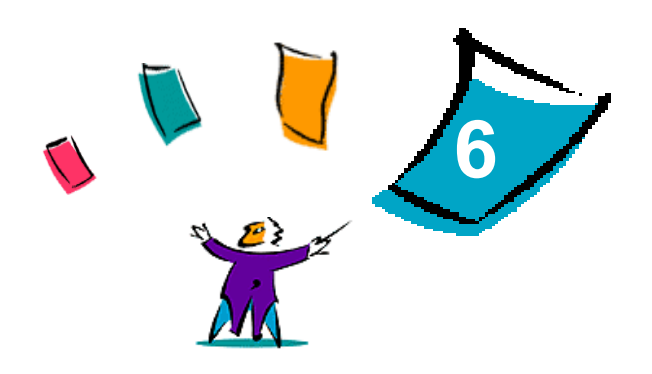

# <span id="page-52-1"></span>Résolution des incidents

<span id="page-52-0"></span>Des erreurs d'applications, de périphériques et de réseaux peuvent survenir dans différentes conditions d'impression. Dans la plupart des cas, il suffit pour résoudre l'incident de redémarrer l'application, le poste de travail ou l'imprimante. Le présent chapitre décrit certains des incidents les plus courants et traite des questions fréquemment posées liées aux pilotes d'imprimante et de télécopieur CentreWare et à l'impression sur votre système Xerox.

#### *Contenu de ce chapitre :*

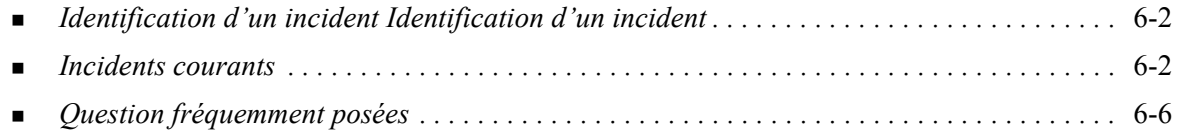

# <span id="page-53-4"></span><span id="page-53-0"></span>**Identification d'un incident Identification d'un incident**

Lorsqu'un incident persiste, prenez note des messages d'erreur et rassemblez les informations permettant de l'identifier. Les procédures de résolution d'incidents recommandées sont répertoriées ciaprès :

- Définissez l'incident de manière précise. Quand, où et comment l'incident se produit-il ?
- Recréez l'incident. L'incident peut-il être recréé constamment ou s'agit-il d'un incident intermittent ?
- Demandez à d'autres utilisateurs s'ils ont déjà été confrontés à l'incident et établissez un journal pour identifier la fréquence de l'incident.
- Analysez les données pour déterminer les tendances et les attributs caractéristiques associés éventuellement à l'incident. Par exemple, l'incident concerne-t-il uniquement un type d'imprimante spécifique ou une configuration de réseau ou de poste de travail particulière ?
- Consultez la documentation du produit, y compris les fichiers LISEZMOI et les rubriques Résolution d'incidents, pour déterminer si des incidents similaires sont connus.

Si vous ne pouvez pas identifier la cause de l'incident et le résoudre, contactez le Centre Services Xerox. Mettez à la disposition de votre interlocuteur les éléments que vous avez rassemblés pour identifier l'incident.

# <span id="page-53-5"></span><span id="page-53-1"></span>**Incidents courants**

La présente section traite de problèmes de fonctionnalité courants liés aux pilotes d'imprimante et aux applications.

# <span id="page-53-2"></span>**Impression de fichiers Adobe Acrobat**

Toutes les versions d'Adobe Acrobat présentent de nombreux défauts lors de l'impression effectuée à l'aide d'un pilote PCL. Des lignes parasites, des espacements de caractères aléatoires et des pertes de données ont été observés sur différents documents PDF. Pour imprimer des fichiers Acrobat PDF, il est recommandé d'utiliser un pilote PostScript CentreWare.

# <span id="page-53-3"></span>**Impression Cahier et N en 1**

Certaines applications ne prennent pas en charge l'impression Cahier ou N en 1.

- **Example 1** Les documents de fusion et publipostage de Microsoft Word ne peuvent pas être imprimés en mode Cahier ou N en 1.
- Avec les pilotes PCL pour Windows 98 / Me, il se peut que vous deviez restaurer les paramètres Cahier ou N en 1 avant d'enregistrer vos documents. En effet, certaines applications, telles que Microsoft Word 97, enregistrent le paramètre d'échelle avec le document. Ainsi, à la réouverture du document, il se peut que le texte et les graphiques soient imprimés en format réduit, à moins que vous n'ayez rétabli la valeur 1 en 1 du paramètre **N en 1** sur l'onglet Présentation/Filigrane avant l'impression. Il est généralement recommandé de rétablir la valeur 1 en 1 avant d'enregistrer et de fermer les documents.
- Les options d'impression N en 1 et Cahier du pilote d'imprimante PCL 5c pour Windows 98 / Me ne fonctionnent pas avec Corel Draw version 8.
- Si vous employez le pilote d'imprimante PCL 5c pour Windows 98 / Me, utilisez le mode Bitmap PCL pour imprimer les documents N en 1 ou cahier volumineux qui ne s'impriment pas correctement en mode Vectoriel.

# <span id="page-54-0"></span>**Symbole de l'euro**

La famille de polices Xerox Euro a été conçue pour permettre l'impression du symbole monétaire de l'euro dans des polices qui ne prennent pas encore en charge ce caractère. Cette famille de polices se compose du symbole de l'euro dans différents styles et graisses destiné à être utilisé avec les styles de police les plus courants. De nombreux styles intègrent un symbole d'une largeur numérique conforme aux règles de conception standard du symbole de l'euro, ainsi qu'une version de créateur du caractère, élaborée pour ressembler davantage à la police originale. Pour utiliser le symbole, choisissez la police Xerox Euro et appuyez sur les touches correspondant au style de police utilisé.

- Les polices Xerox Euro sont fournies sur le *CD des pilotes d'imprimante et de télécopieur CentreWare*, dans le dossier English\Drivers\Fonts\Windows.
- Vous trouverez des informations complémentaires ainsi que la procédure d'installation des polices sur le site Web de Xerox ([www.xerox.com\)](http://www.xerox.com). Les utilisateurs de Windows 95/98/Me sont invités à se rendre sur le site Web de Microsoft pour télécharger une mise à jour système du symbole de l'euro.

**REMARQUE :** Des mises à jour produit gratuites pour Windows 98 / Me / NT / 2000 permettront aux utilisateurs d'entrer et d'afficher le symbole de l'euro dans des applications qui gèrent ce dernier.

- Si les polices de votre imprimante n'intègrent pas le symbole de l'euro, un carré blanc est imprimé à la place de ce dernier. Pour résoudre ce problème, vous pouvez envoyer les polices de l'euro vers l'imprimante en tant qu'images bitmap.
- Pour les pilotes PCL, sélectionnez l'option **Toujours envoyer à l'imprimante** dans le pilote PCL CentreWare lors de l'impression du symbole de l'euro. Si celui-ci ne s'imprime toujours pas, sélectionnez l'option **Imprimer en tant que graphiques**.

### <span id="page-54-1"></span>**Impression de fichiers PDF**

- L'impression d'un document PDF volumineux peut se traduire par l'impression de pages d'erreurs de contrôle de limite ou d'une page de garde uniquement. Dans ce cas, imprimez le fichier PDF à l'aide du pilote d'imprimante PostScript ou via le protocole LPR.
- Les pilotes d'imprimante PCL 5c pour Windows 98 / Me ne parviennent pas à traiter certains fichiers PDF correctement. Cela se traduit par l'insertion de caractères blancs et l'utilisation de polices incorrectes dans les documents imprimés.

# <span id="page-55-1"></span><span id="page-55-0"></span>**Applications Microsoft**

#### *Excel*

- Pour modifier les options liées au type de travail d'un document séparé, vous devez définir le type de travail à partir de Microsoft Excel (boîte de dialogue **Mise en page**). Les modifications de type de travail appliquées à un travail particulier ne prennent pas effet si vous appelez le pilote d'imprimante et de télécopieur CentreWare à partir du dossier Imprimantes.
- Excel génère plusieurs travaux d'impression au lieu de plusieurs exemplaires d'un même document. Cela peut être lié à une dégradation des performances ainsi qu'au dysfonctionnement de certaines options, telles que Jeu échantillon, qui dépendent de l'impression de plusieurs jeux. Dans Excel, désélectionnez l'option d'assemblage pour de meilleurs résultats.
- L'impression sous Excel de documents comportant à la fois des pages portrait et paysage peut poser problème. Pour résoudre l'incident, essayez de sélectionner un autre pilote d'imprimante avant de resélectionner le pilote d'origine.

#### *PowerPoint*

L'option de Microsoft PowerPoint qui permet d'optimiser l'impression noir et blanc génère des résultats inattendus lorsque le mode graphique **Bitmap** est sélectionné dans le pilote d'imprimante PCL CentreWare. Ne choisissez pas l'option noir et blanc lorsqu'une impression **bitmap** est requise.

#### *Word 6.0*

- Si vous accédez aux pilotes d'imprimante via Microsoft Word version 6.0, les modifications apportées aux paramètres du pilote sont enregistrées comme nouvelles valeurs par défaut. Ces dernières s'appliquent alors à toutes les applications qui font appel au même pilote d'imprimante.
- Microsoft Word version 6.0 ne gère pas les formats de support personnalisés. En effet, cette version de Word remplace automatiquement tout format personnalisé défini dans le pilote d'imprimante CentreWare par le format de support standard le plus approchant.
- Word 6.0 peut ignorer certaines modifications de paramétrage du pilote d'imprimante lorsque le pilote est ouvert à partir de Word et qu'un fichier est imprimé immédiatement après que les modifications ont été apportées. Dans ce cas, il peut être nécessaire de fermer puis de rouvrir la boîte de dialogue Imprimer dans Word (**Fichier > Imprimer**).

# <span id="page-56-4"></span><span id="page-56-0"></span>**Pilote d'imprimante PCL**

#### *Mode Bitmap*

Utilisez le **mode Bitmap PCL** pour imprimer les types de documents suivants avec le pilote d'imprimante PCL 5c pour Windows 95 / 98 / Me :

- pages Web avec images animées
- documents Corel Draw. Cette dernière application peut générer un nombre excessif de commandes vectorielles, augmentant ainsi le temps de traitement de chaque travail.

#### *Impression de texte couleur en noir*

Cette option peut ne pas fonctionner avec certaines applications, ou il peut être nécessaire de la sélectionner depuis l'application (à condition qu'elle soit gérée). Certaines applications, telles que WordPerfect et MS Publisher, impriment systématiquement le texte en tant que graphiques ou peuvent basculer en mode graphique lorsque la mémoire est insuffisante ou lorsque le texte est très complexe. Dans ce cas, l'option **Imprimer texte couleur en noir** des pilotes PCL CentreWare ne fonctionne pas.

# <span id="page-56-1"></span>**FrameMaker ne prend pas en charge le jeu échantillon**

Certaines applications génèrent des données d'impression destinées à des *imprimantes de pages* plutôt qu'à des *imprimantes de documents,* telles que les systèmes WorkCentre Pro et WorkCentre. Lorsque les données d'impression sont transmises dans ce format, les WorkCentre Pro et WorkCentre impriment le premier jeu d'un travail **Jeu échantillon**, mais les jeux restants du document sont supprimés. Il n'existe aucune solution à cet incident.

### <span id="page-56-2"></span>**Filigranes**

L'image de prévisualisation d'un **filigrane** dans les pilotes d'imprimante peut ne pas toujours correspondre parfaitement au filigrane imprimé. Cela provient principalement des différences de police et/ou de résolution qui existent entre l'écran et l'imprimante. L'utilisation de polices TrueType équivalentes au lieu des polices résidentes permet d'atténuer ces différences.

Il arrive qu'avec certaines applications, les pilotes PCL CentreWare impriment les filigranes au premier plan même lorsque l'option d'impression de fond ou d'arrière-plan est sélectionnée dans le pilote. Cela est lié au fait que les applications utilisent différentes méthodes pour transmettre les données à l'imprimante.

# <span id="page-56-3"></span>**WordPerfect**

- Dans le cas où des incidents se produisent lors de l'agrafage de plusieurs exemplaires d'un travail d'impression en documents séparés sous WordPerfect 8.x, procurez-vous le service pack disponible pour WordPerfect sur le site www.corel.fr et installez-le.
- WordPerfect 8.x pour Windows ne gère pas les types de travaux Jeu échantillon.
- WordPerfect 8.x pour Windows ne gère pas les formats de support B4, JIS, B4 ISO, B6 et A6.
- L'option de mise à l'échelle de WordPerfect versions 7, 8 et 9 prévaut sur l'option **Réduction**/ **agrandissement** des pilotes CentreWare. Pour régler la mise à l'échelle, utilisez l'option correspondante dans les propriétés Imprimer/personnaliser plutôt que l'option Réduction/ agrandissement du pilote d'imprimante CentreWare.
- Sous WordPerfect 6.1, il se peut que la police Playbill ne s'imprime pas correctement lorsque l'option **Utiliser les polices d'imprimante** est sélectionnée car l'imprimante ne gère pas cette police.

# <span id="page-57-1"></span><span id="page-57-0"></span>**Question fréquemment posées**

**Comment obtenir des pilotes d'imprimante ?**

Les pilotes d'imprimante sont disponibles sur le *CD des pilotes d'imprimante et de télécopieur CentreWare* ou sur le site Web de Xerox à l'adresse [www.xerox.com.](http://www.xerox.com) Consultez *[Disponibilité des](#page-8-3)  [pilotes d'imprimante et de télécopieur CentreWare](#page-8-3)*, à la page-3, pour plus d'informations.

#### **Comment déterminer quel est le pilote d'imprimante nécessaire ?**

Pour déterminer quel est le pilote d'imprimante nécessaire, rassemblez les informations suivantes :

- modèle de votre système Xerox (exemple : WorkCentre Pro 255),
- environnement d'exploitation (exemple : Windows NT),
- type de pilote (exemple : PostScript ou PCL).
- **Comment obtenir un pilote personnalisé pour un environnement, tel qu'une plate-forme DOS ou grand système ?**

Sous DOS ou d'autres environnements non pris en charge par les pilotes d'imprimante CentreWare, vous pouvez accéder aux guides de référence des PDL en sélectionnant Customer Tips sur le site [www.xerox.com](http://www.xerox.com). Vous trouverez dans ces guides des informations de syntaxe relatives aux fonctions évoluées des systèmes Xerox. Ces informations vous permettront de personnaliser l'impression dans des environnements non pris en charge.

# <span id="page-58-0"></span>**Index**

#### **A**

Adobe Acrobat Reader **[1](#page-11-4)**-6 Aide pour les pilotes d'imprimante et de télécopieur **[1](#page-11-5)**-6 Applications **[1](#page-10-5)**-5 Assistance En ligne **[1](#page-12-4)**-7 Assistance en ligne **[1](#page-12-4)**-7 Assistance Internet **[1](#page-12-4)**-7 Assistant Ajout de pilote d'imprimante **[2](#page-26-2)**-13

### **B**

**Bidirectionnels** Pilotes d'imprimante **[2](#page-35-4)**-22

### **C**

Centre Services Xerox **[1](#page-12-5)**-7 Citrix MetaFrame **[2](#page-26-3)**-13 Clustering **[2](#page-25-2)**-12 Configuration des options disponibles Automatiquement **[2](#page-31-1)**-18 Manuellement **[2](#page-28-2)**-15, **[2](#page-33-0)**-20 Configuration des pilotes d'imprimante **[2](#page-28-2)**-15 Configuration requise Installation **[2](#page-15-3)**-2 Pilotes d'imprimante **[2](#page-15-3)**-2 Configurations de poste de travail requises Outil de soumission TIFF **[5](#page-49-3)**-2

### **D**

Désinstallation Gestionnaire de polices **[4](#page-46-1)**-3 Outil de soumission TIFF **[5](#page-50-3)**-3 Pilotes d'imprimante Windows **[2](#page-37-3)**-24 Documentation **[1](#page-11-6)**-6

# **F**

Fichiers d'installation Emplacement sur le CD **[2](#page-36-2)**-23 Fichiers PPD WorkCentre **[1](#page-9-2)**-4 WorkCentre Pro **[1](#page-9-2)**-4

#### **G**

Gestionnaire de polices **[1](#page-10-6)**-5 Désinstallation **[4](#page-46-1)**-3 Installation **[4](#page-45-3)**-2 Utilisation **[4](#page-45-4)**-2

### **I**

Icône de contrainte **[3](#page-39-1)**-2 Identification d'un incident **[6](#page-53-4)**-2 Information **[3](#page-39-1)**-2 Informations d'assistance **[1](#page-12-4)**-7 Installation Configuration requise **[2](#page-15-3)**-2 Gestionnaire de polices **[4](#page-45-3)**-2 Installation directe **[2](#page-16-4)**-3 Installation distribuée **[2](#page-16-4)**-3 Outil de soumission TIFF **[5](#page-48-1)**-1, **[5](#page-49-4)**-2 Personnalisée **[2](#page-21-5)**-8 Pilotes d'imprimante **[2](#page-16-4)**-3

# **N**

Nouveautés de cette version **[1](#page-7-2)**-2

# **O**

Onglets Pilotes d'imprimante **[3](#page-40-2)**-3 Outil de soumission TIFF **[1](#page-10-7)**-5, **[5](#page-48-1)**-1 Configurations de poste de travail requises **[5](#page-49-3)**-2 Désinstallation **[5](#page-50-3)**-3 Installation **[5](#page-49-4)**-2 Systèmes Xerox pris en charge **[5](#page-49-5)**-2

#### **P**

PCL **[1](#page-8-4)**-3 Personnalisation de l'installation **[2](#page-21-5)**-8 Pilotes d'imprimante Bidirectionnels **[2](#page-35-4)**-22 Configuration **[2](#page-28-2)**-15 Configuration requise **[2](#page-15-3)**-2 Installation **[2](#page-16-4)**-3 Onglets **[3](#page-40-2)**-3 Pilotes d'imprimante et de télécopieur Applications **[1](#page-10-5)**-5 Documentation **[1](#page-11-6)**-6 Présentation **[1](#page-7-3)**-2 Pilotes d'imprimante et de télécopieur CentreWare Applications **[1](#page-10-5)**-5 Types **[1](#page-8-5)**-3 Pilotes d'imprimante Windows Désinstallation **[2](#page-37-3)**-24 Pointage et impression **[2](#page-27-2)**-14 PostScript **[1](#page-8-6)**-3 Présentation Gestionnaire de polices **[1](#page-10-6)**-5 Outil de soumission TIFF **[1](#page-10-7)**-5 Prise en charge des pilotes bidirectionnels Installations client **[2](#page-36-3)**-23 Installations serveur **[2](#page-36-3)**-23 Systèmes d'exploitation **[2](#page-36-3)**-23

# **Q**

Questions fréquemment posées **[6](#page-57-1)**-6

### **R**

Recherche des fichiers d'installation sur le CD **[2](#page-36-2)**-23 Remarques relatives aux technologies d'entreprise **[2](#page-25-3)**-12 Assistant Ajout de pilote d'imprimante **[2](#page-26-2)**-13 Citrix MetaFrame **[2](#page-26-3)**-13 Clustering **[2](#page-25-2)**-12 Résolution des incidents **[6](#page-52-1)**-1 Applications Microsoft **[6](#page-55-1)**-4 Incidents courants **[6](#page-53-5)**-2 Pilote d'imprimante PCL **[6](#page-56-4)**-5

# **S**

Structure du pilote **[3](#page-39-2)**-2 Système d'aide des pilotes À propos de **[3](#page-42-2)**-5

# **T**

Technologies d'entreprise Citrix MetaFrame **[2](#page-26-3)**-13 Clustering **[2](#page-25-2)**-12 et Assistant Ajout de pilote d'imprimante **[2](#page-26-2)**-13 Remarques **[2](#page-25-3)**-12

# **U**

Utilisation Gestionnaire de polices **[4](#page-45-4)**-2 Utilisation optimale des pilotes d'imprimante **[3](#page-38-1)**-1

### **V**

Version nouveautés **[1](#page-7-2)**-2

### **X**

xerox.com **[1](#page-12-4)**-7